## **Station d'accueil Dell WD19**

Guide de l'utilisateur

**Modèle réglementaire: K20A Type réglementaire: K20A001 Juin 2022 Rév. A03**

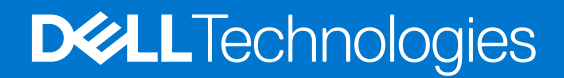

#### Remarques, précautions et avertissements

**REMARQUE :** Une REMARQUE indique des informations importantes qui peuvent vous aider à mieux utiliser votre produit.

**PRÉCAUTION : Une PRÉCAUTION indique un risque d'endommagement du matériel ou de perte de données et vous indique comment éviter le problème.**

**AVERTISSEMENT : Un AVERTISSEMENT indique un risque d'endommagement du matériel, de blessures corporelles ou même de mort.**

© 2019-2022 Dell Inc. ou ses filiales. Tous droits réservés. Dell, EMC et les autres marques sont des marques de Dell Inc. ou de ses filiales. Les autres marques peuvent être des marques de leurs détenteurs respectifs.

# Table des matières

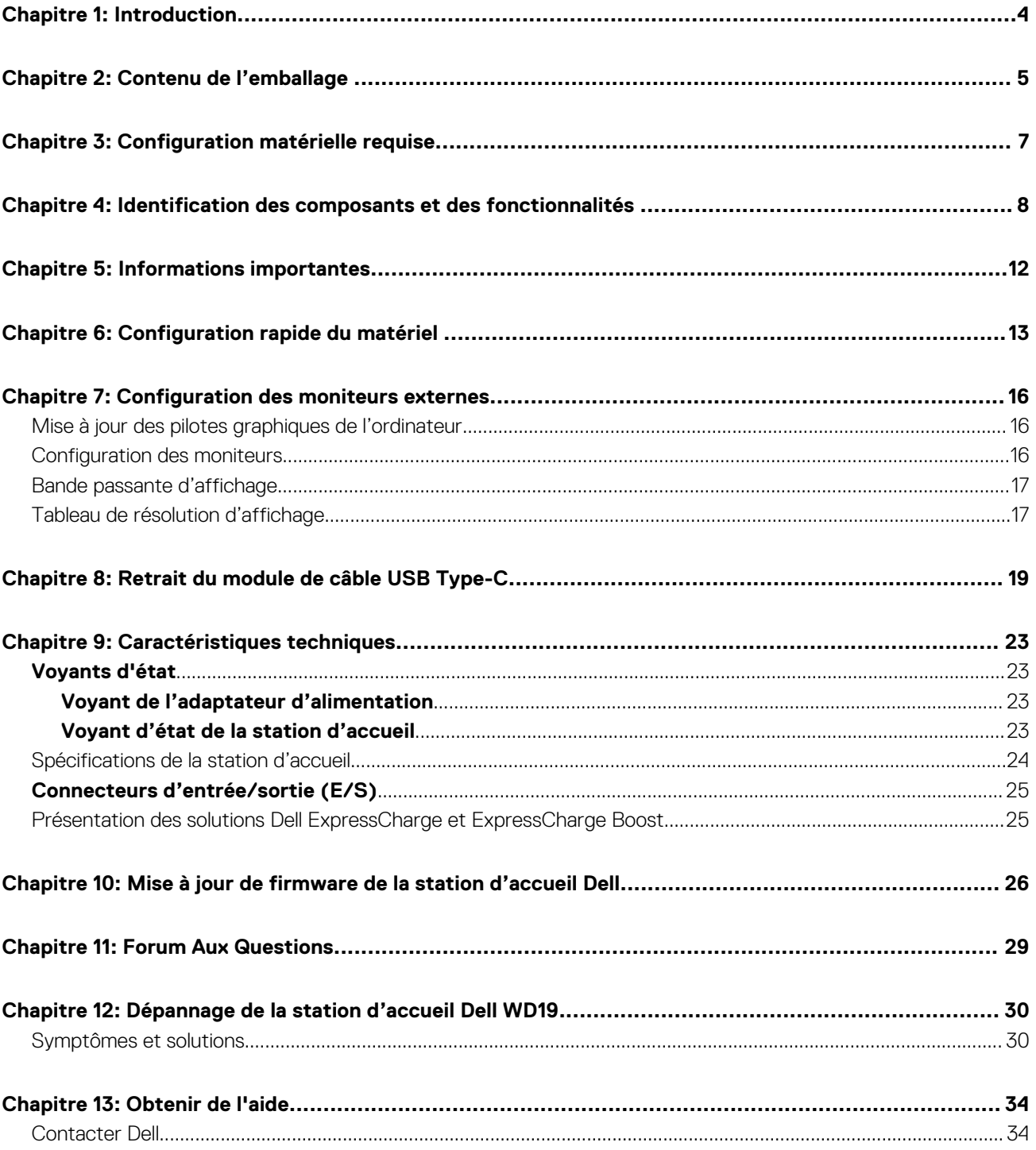

## **Introduction**

**1**

<span id="page-3-0"></span>La station d'accueil Dell WD19 est un périphérique qui relie tous vos appareils électroniques à votre ordinateur à l'aide d'une interface de câble USB Type-C. Le branchement de l'ordinateur à la station d'accueil vous permet d'accéder à tous les périphériques (souris, clavier, haut-parleurs, disque dur externe et écrans de grande taille) sans devoir les brancher un par un à l'ordinateur.

**PRÉCAUTION : Mettez à jour le BIOS de votre ordinateur et les pilotes graphiques ainsi que les pilotes de la station d'accueil Dell WD19 vers les dernières versions disponibles sur le site [www.dell.com/support](https://www.dell.com/support) AVANT d'utiliser la station d'accueil. Si votre ordinateur est équipé d'anciennes versions du BIOS et des pilotes, il risque de ne pas reconnaître la station d'accueil ou de ne pas fonctionner de manière optimale. Vérifiez toujours si les firmwares recommandés sont disponibles pour votre station d'accueil sur [www.dell.com/support.](https://www.dell.com/support)**

## **Contenu de l'emballage**

<span id="page-4-0"></span>La station d'accueil est fournie avec les composants affichés ci-dessous. Vérifiez que tous les composants sont inclus à la livraison. Si l'un d'eux est manquant, contactez Dell (les coordonnées sont indiquées sur la facture).

#### **Tableau 1. Contenu de l'emballage**

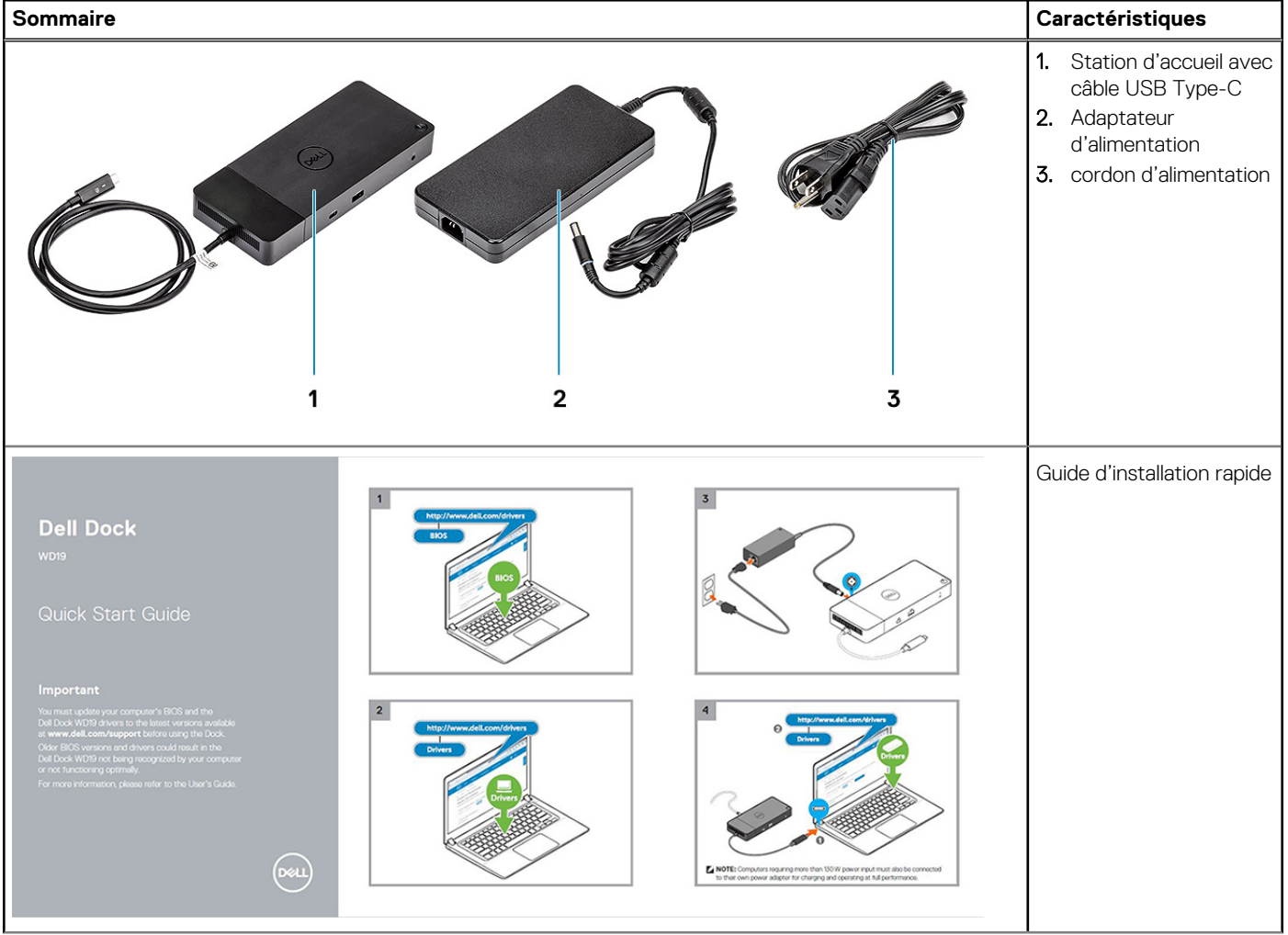

#### **Tableau 1. Contenu de l'emballage (suite)**

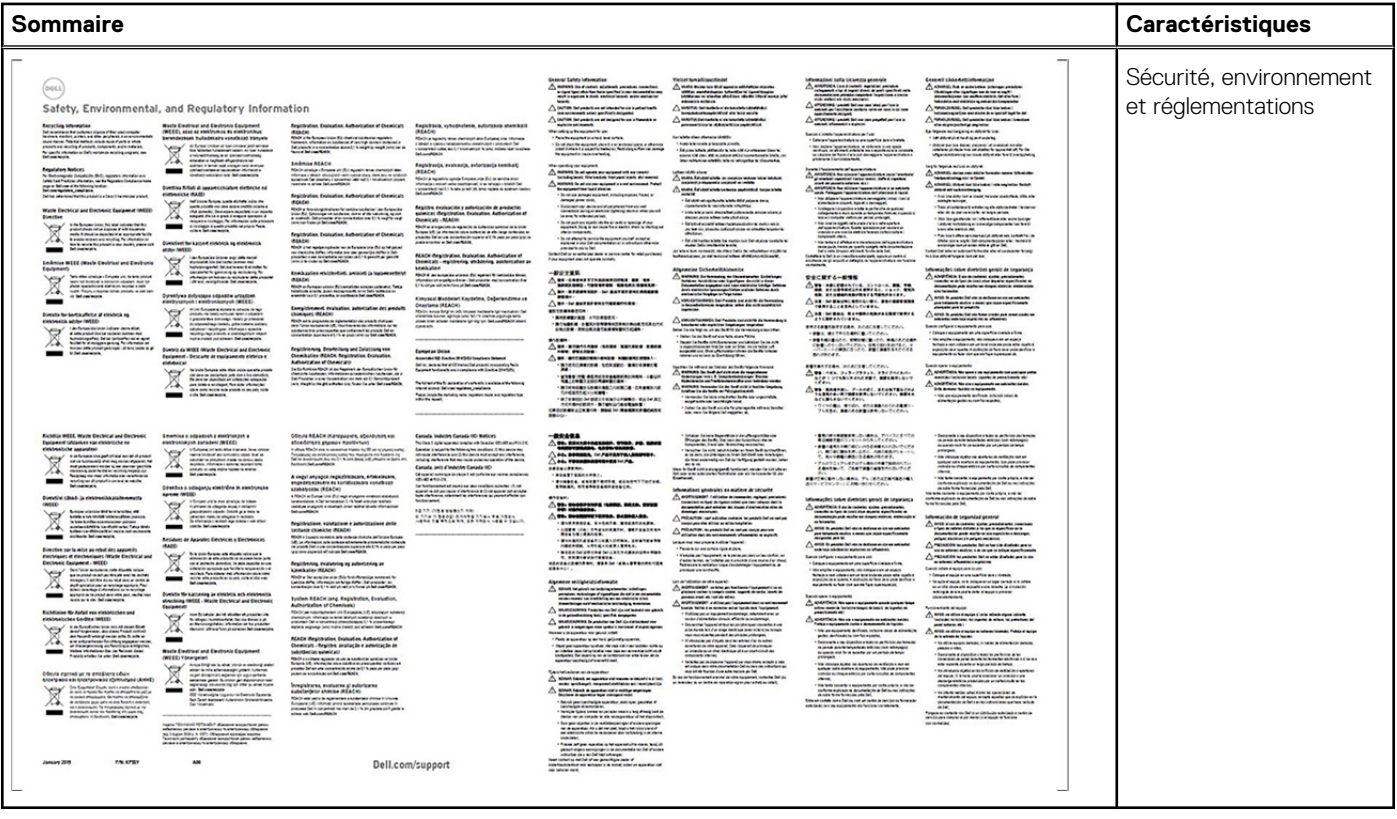

## **Configuration matérielle requise**

<span id="page-6-0"></span>Avant d'utiliser la station d'accueil, assurez-vous que votre système dispose d'un port DisplayPort sur USB Type-C conçu pour la prendre en charge.

**REMARQUE :** Les stations d'accueil Dell sont prises en charge par une sélection de systèmes Dell. Pour obtenir la liste des systèmes pris en charge et des stations d'accueil recommandées, reportez-vous au [Dell Commercial Docking Compatibility Guide \(](https://www.dellemc.com/resources/en-us/asset/data-sheets/products/electronics-accessories/dell_docking_compatibility_guide.pdf.external)Guide de compatibilité avec les stations d'accueil professionnelles Dell).

### <span id="page-7-0"></span>**Identification des composants et des fonctionnalités**

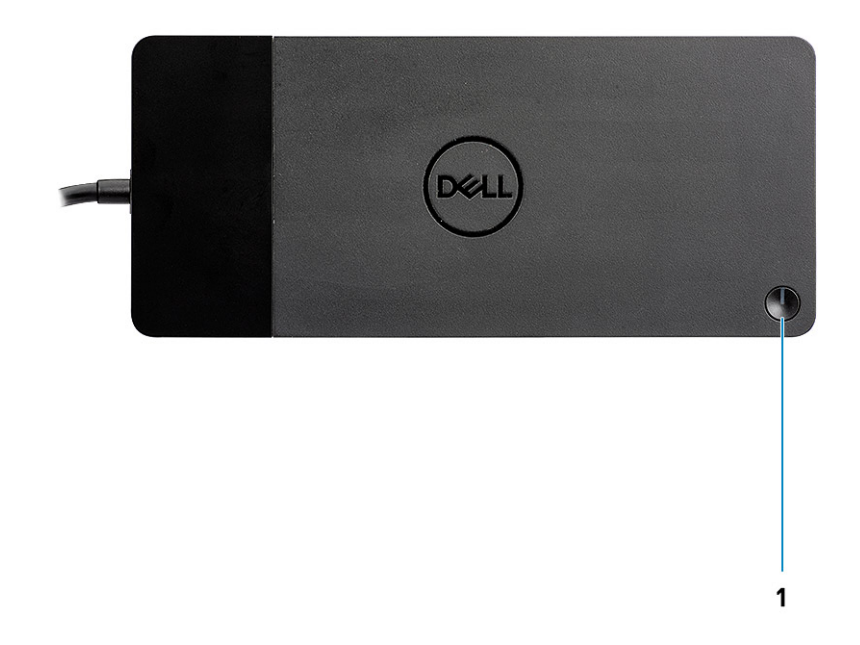

#### **Figure 1. Vue du dessus**

 $\mathbb{C}/\mathbb{C}$ 

1. Bouton de veille/sortie de veille/alimentation

**REMARQUE :** Le bouton de la station d'accueil est conçu pour répliquer le bouton d'alimentation de votre système. Si vous connectez la station d'accueil Dell WD19 aux ordinateurs Dell pris en charge, le bouton de la station d'accueil fonctionne comme le bouton d'alimentation de votre ordinateur, et vous pouvez l'utiliser pour mettre sous tension ou en veille l'ordinateur ou encore en forcer l'arrêt.

**REMARQUE :** Si le bouton de la station d'accueil n'est pas fonctionnel lorsqu'elle est connectée à des ordinateurs Dell ou autres non pris en charge.

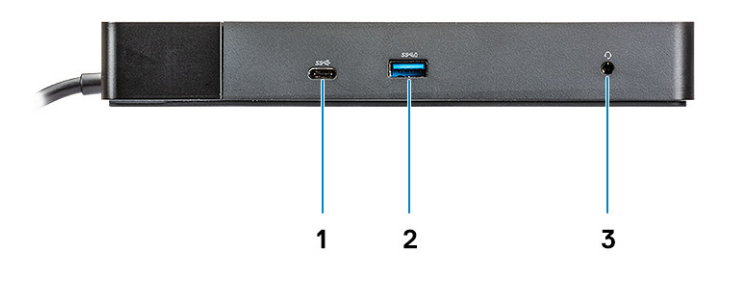

#### **Figure 2. Vue avant**

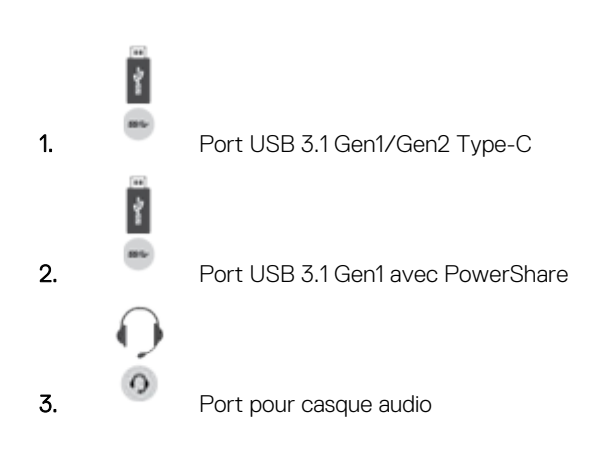

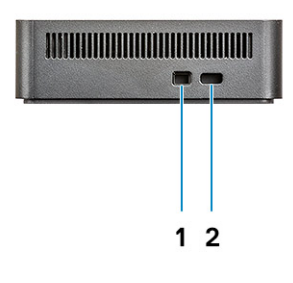

#### **Figure 3. Vue de gauche**

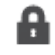

1. Emplacement antivol Wedge

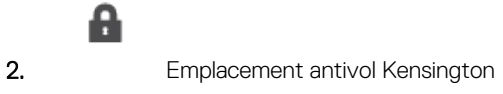

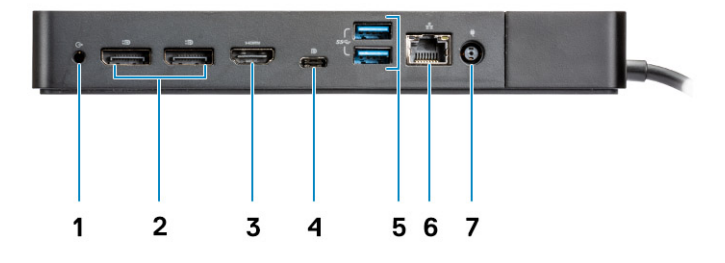

#### **Figure 4. Vue arrière**

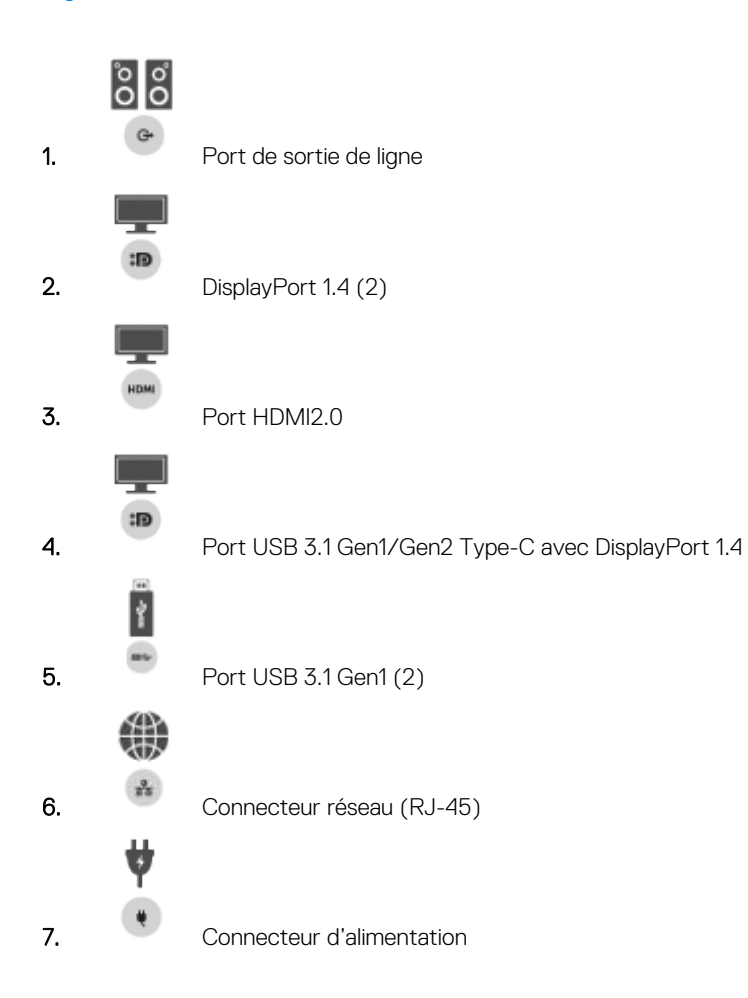

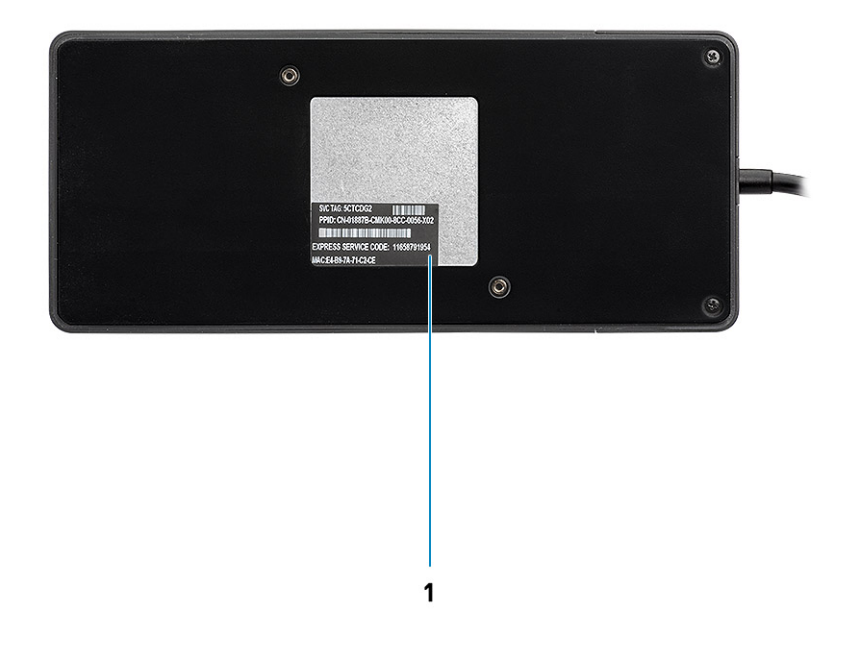

#### **Figure 5. Vue du dessous**

1. Étiquette du numéro de série

## **Informations importantes**

<span id="page-11-0"></span>Les pilotes de la station d'accueil Dell (pilote de contrôleur USB GBE Ethernet Realtek et pilote audio USB Realtek) doivent être installés avant d'utiliser la station d'accueil pour une fonctionnalité complète. Dell vous recommande de mettre à jour le BIOS et le pilote graphique de l'ordinateurBIOS, pilote graphique de l'ordinateur, pilote Thunderbolt et firmware Thunderbolt vers la version la plus récente avant d'utiliser la station d'accueil. Si vous disposez d'anciennes versions du BIOS et des pilotes, la station d'accueil risque de ne pas être reconnue par votre ordinateur ou de ne pas fonctionner de manière optimale.

Dell vous recommande vivement les applications suivantes afin d'automatiser l'installation du BIOS, du firmware, des pilotes et des mises à jour critiques spécifiques à votre système et à la station d'accueil :

- Dell | Update : pour systèmes Dell XPS, Inspiron ou Vostro uniquement.
- Dell Command | Update : pour Dell Latitude, Dell Precision, ou les systèmes XPS.

Ces applications peuvent être téléchargées depuis la page Pilotes et téléchargements correspondant à votre produit sur [www.dell.com/](https://www.dell.com/support/home) [support.](https://www.dell.com/support/home)

### Mise à jour du jeu de pilotes de la station d'accueil Dell WD19

Pour assurer pleinement la prise en charge de la station d'accueil Dell WD19 nouvelle génération, il est vivement recommandé d'installer les pilotes/le BIOS sur un système d'exploitation Windows 64 bits :

- 1. Rendez-vous sur le site Web [www.dell.com/support](https://www.dell.com/support/home), cliquez sur **Détecter le produit** pour que votre produit soit détecté automatiquement, puis entrez le numéro de série de votre ordinateur dans le champ **Saisissez un numéro de service ou un code de service express** ou cliquez sur **Afficher les produits** pour accéder au modèle de votre ordinateur.
- 2. Flashez la dernière version du BIOS disponible pour le système. Celle-ci est disponible en téléchargement sur dell.com/support dans la section **BIOS**. Redémarrez l'ordinateur avant l'étape suivante.
- 3. Installez les derniers pilotes graphiques Intel HD/NVIDIA/AMD disponibles pour le système. Ils sont disponibles en téléchargement sur le site Web [www.dell.com/support/drivers](https://www.dell.com/support/drivers). Redémarrez l'ordinateur avant l'étape suivante.
- 4. Installez le **pilote de contrôleur USB GBE Ethernet Realtek pour la station d'accueil Dell Dock WD19** disponible pour votre système. Celui-ci est disponible en téléchargement sur le site Web dell.com/support dans la section **Stations d'accueil et socles**.
- 5. Installez le **pilote audio USB Realtek pour la station d'accueil Dell Dock WD19** disponible pour votre ordinateur. Celui-ci est disponible en téléchargement sur le site Web dell.com/support dans la section **Stations d'accueil et socles**.

## **Configuration rapide du matériel**

#### <span id="page-12-0"></span>**Étapes**

1. Mettez à jour les pilotes, les cartes graphiques et le BIOS du système à partir de la page Web [www.dell.com/support/drivers.](https://www.dell.com/support/drivers)

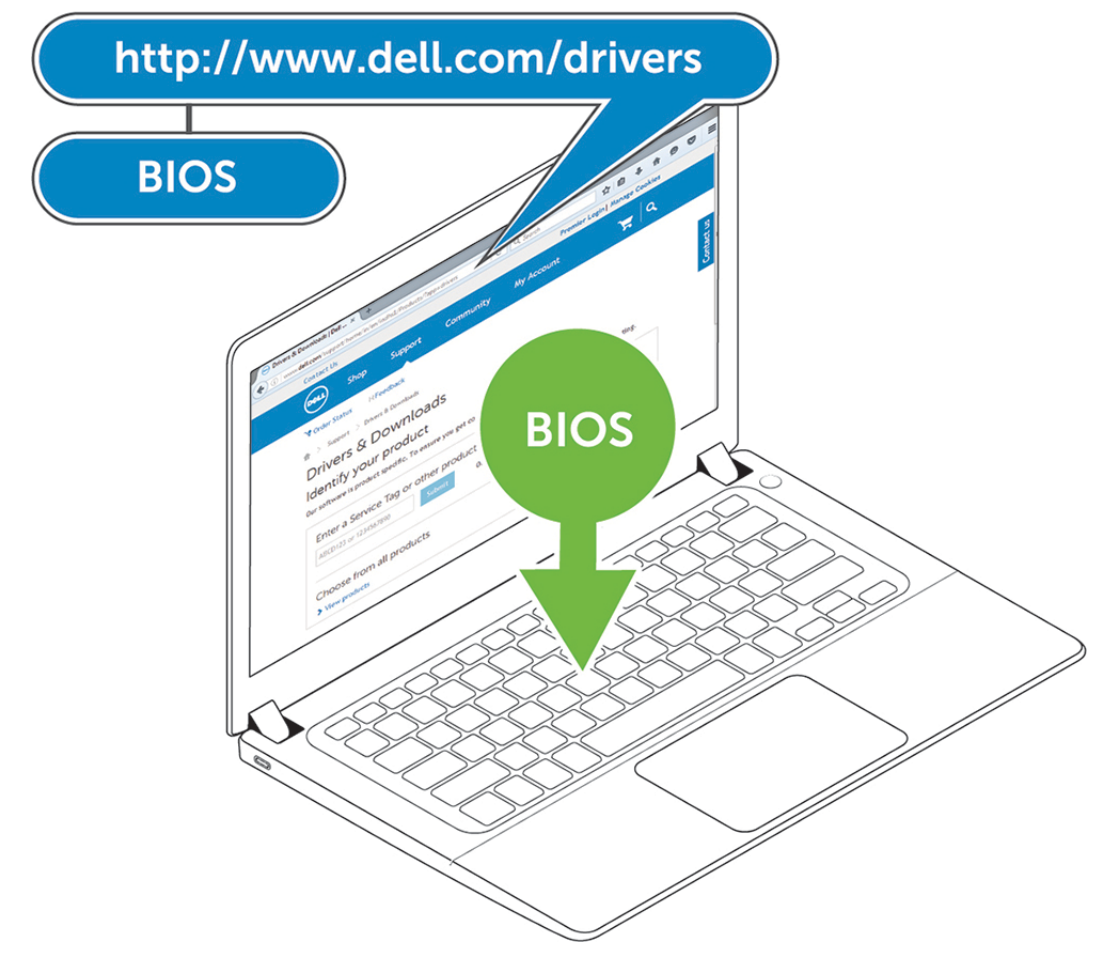

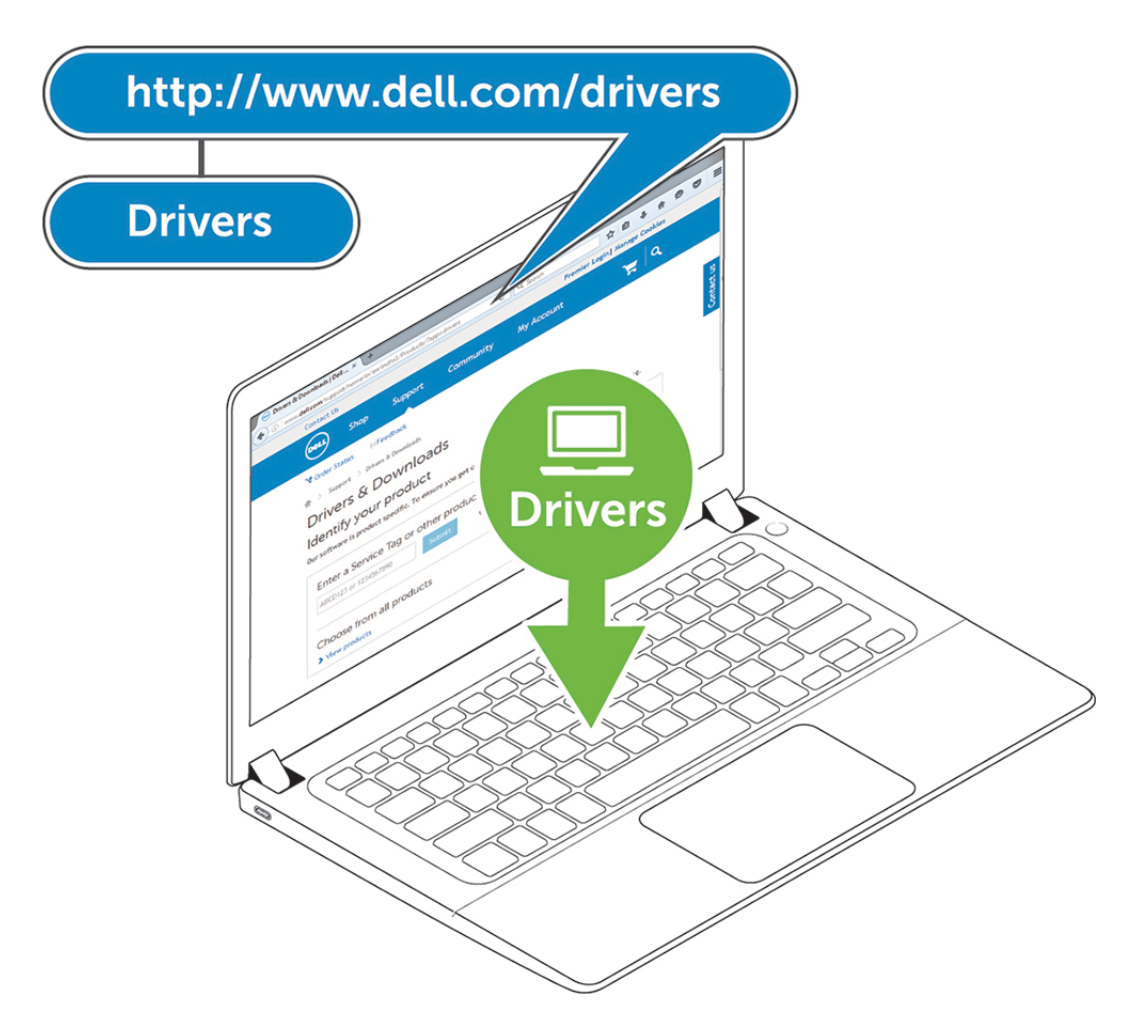

2. Branchez l'adaptateur CA sur une prise secteur. Connectez ensuite l'adaptateur CA sur l'entrée d'alimentation du port d'entrée DC 7,4 mm de la station d'accueil Dell WD19.

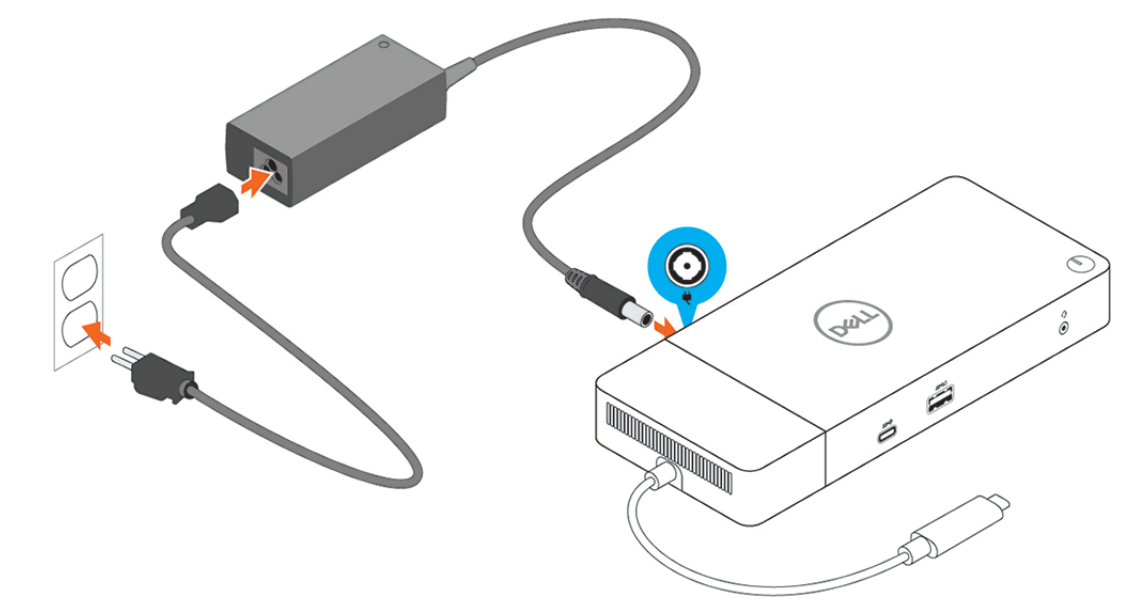

#### **Figure 6. Branchement de l'adaptateur de CA**

3. Branchez le connecteur USB de type C sur l'ordinateur. Mettez à jour le micrologiciel de la station d'accueil Dell WD19 à partir du site Web [www.dell.com/support/drivers](https://www.dell.com/support/drivers).

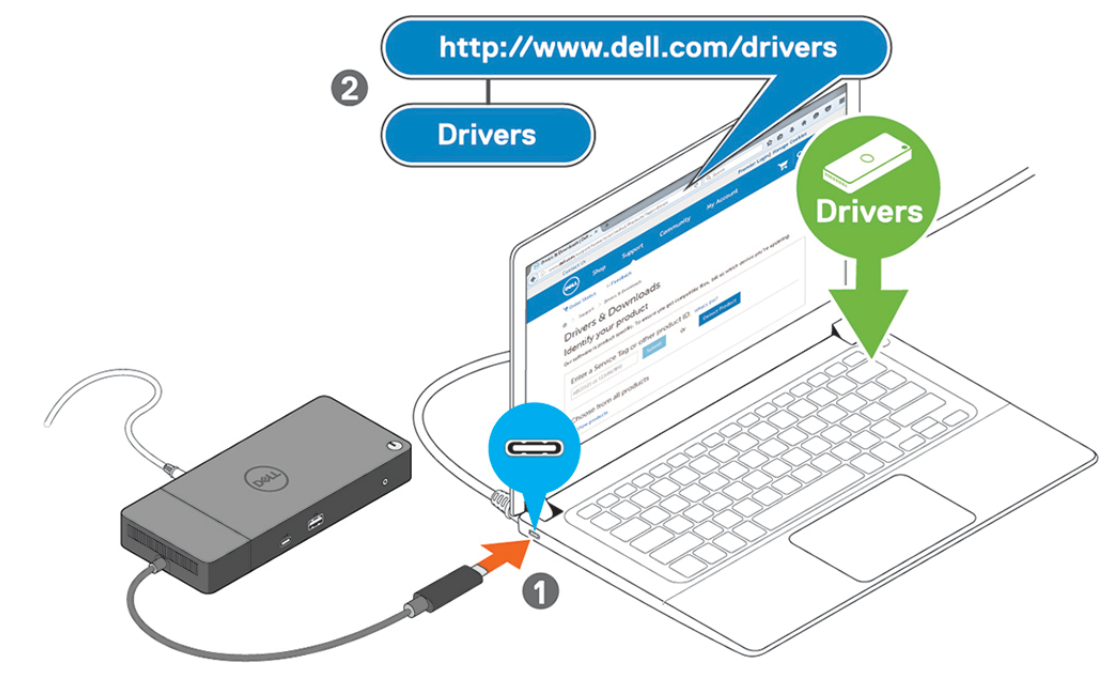

**Figure 7. Connexion du connecteur USB Type-C**

4. Selon vos besoins, connectez plusieurs écrans à la station d'accueil.

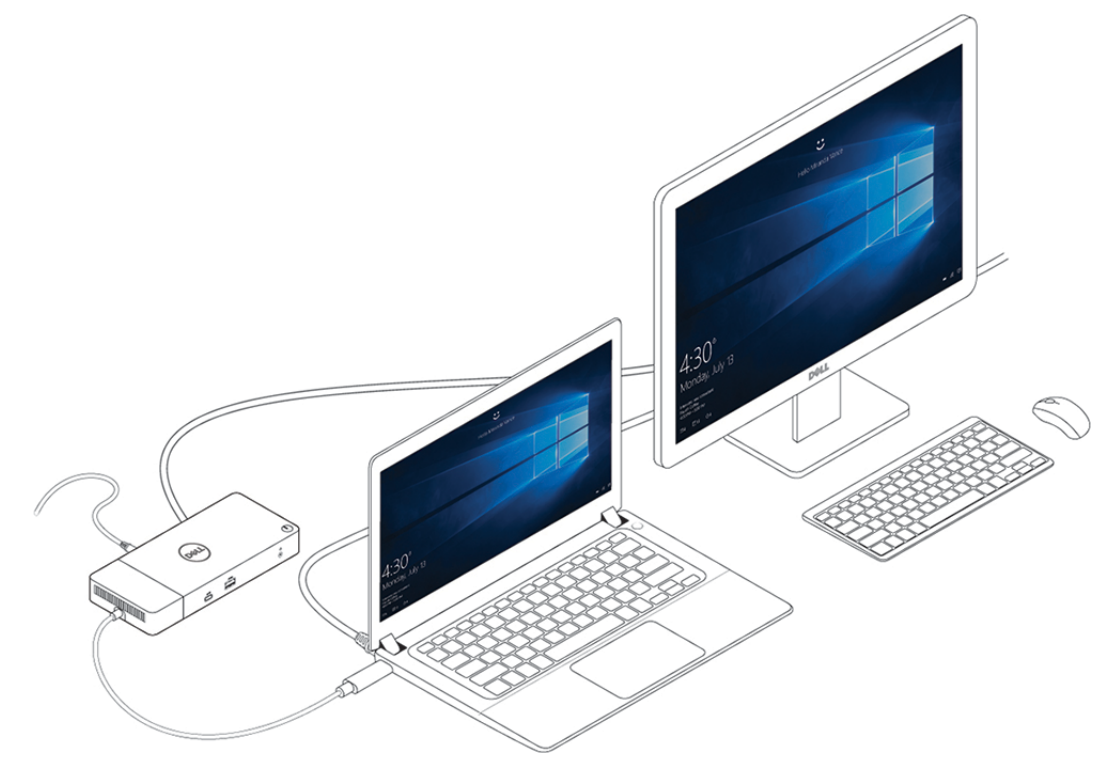

**Figure 8. Connexion de plusieurs écrans**

## **Configuration des moniteurs externes**

**7**

#### <span id="page-15-0"></span>**Sujets :**

- Mise à jour des pilotes graphiques de l'ordinateur
- Configuration des moniteurs
- [Bande passante d'affichage](#page-16-0)
- [Tableau de résolution d'affichage](#page-16-0)

### **Mise à jour des pilotes graphiques de l'ordinateur**

Les systèmes d'exploitation Microsoft Windows incluent uniquement les pilotes graphiques VGA. Par conséquent, pour optimiser les performances graphiques, il est recommandé d'installer les pilotes graphiques Dell applicables à votre ordinateur à partir de la section **Vidéo** du site Web dell.com/support.

#### **REMARQUE :**

- 1. Pour les solutions de cartes graphiques discrètes NVIDIA sur les systèmes Dell pris en charge :
	- a. Commencez par installer le pilote graphique Intel Media Adapter applicable à votre ordinateur.
	- b. Ensuite, installez le pilote pour cartes graphiques discrètes NVIDIA applicable à votre ordinateur.
- 2. Pour les solutions de cartes graphiques discrètes AMD sur les systèmes Dell pris en charge :
	- a. Commencez par installer le pilote graphique Intel Media Adapter applicable à votre ordinateur.
	- b. Ensuite, installez le pilote pour cartes graphiques discrètes AMD applicable à votre ordinateur.

### **Configuration des moniteurs**

Si vous connectez deux écrans, procédez comme suit :

#### **Étapes**

- 1. Cliquez sur le bouton **Démarrer**, puis sélectionnez **Paramètres**.
- 2. Cliquez sur **Système**, puis sélectionnez **Affichage**.

<span id="page-16-0"></span>3. Dans la section **Affichage multiple**, sélectionnez **Étendre ces affichages**.

 $\begin{tabular}{ll} $\leftarrow$ & \textit{Sortropy} \end{tabular}$ 

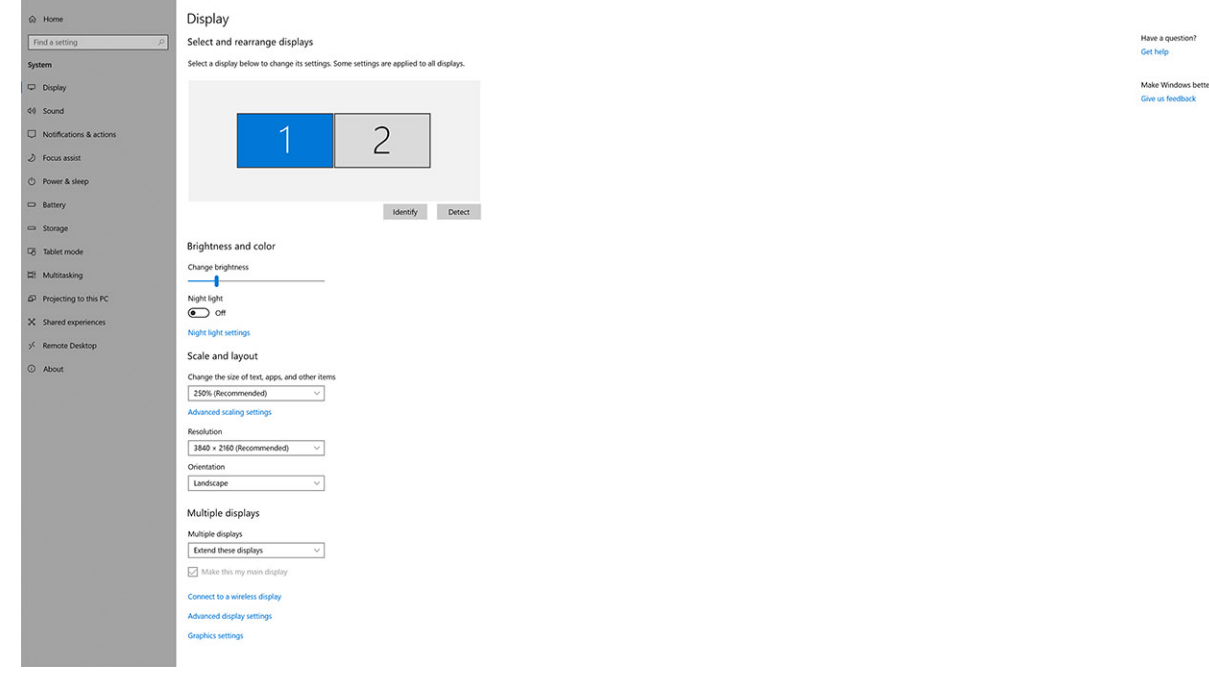

### **Bande passante d'affichage**

Les moniteurs externes nécessitent une certaine quantité de bande passante pour fonctionner correctement. Les moniteurs dont la résolution est supérieure requièrent plus de bande passante.

- Le mode DisplayPort HBR2 (High Bit Rate 2) correspond à la version DP 1.2 (débit de liaison maximum de 5,4 Gbit/s par voie). Avec la surcharge DP, le taux de transfert réel est de 4,3 Gbit/s par voie.
- Le mode DisplayPort HBR3 (High Bit Rate 3) correspond à la version DP 1.4 (débit de liaison maximum de 8,1 Gbit/s par voie). Avec la surcharge DP, le taux de transfert réel est de 6,5 Gbit/s par voie.

#### **Tableau 2. Bande passante d'affichage**

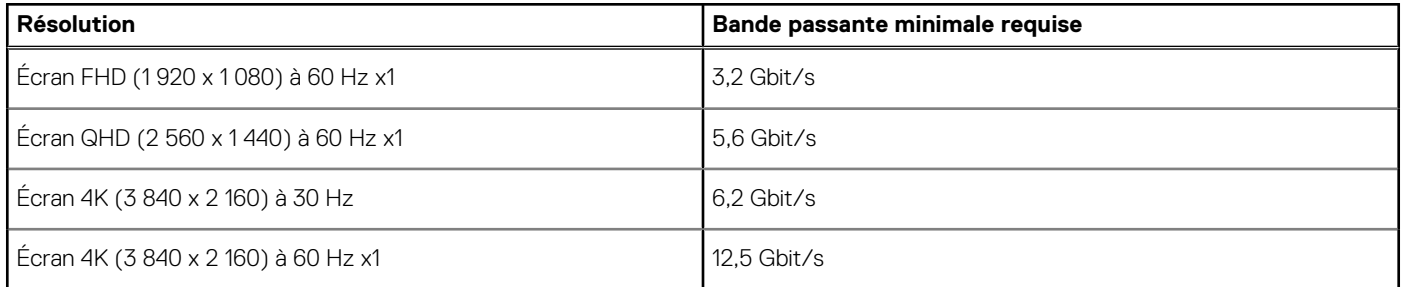

### **Tableau de résolution d'affichage**

#### **Tableau 3. WD19**

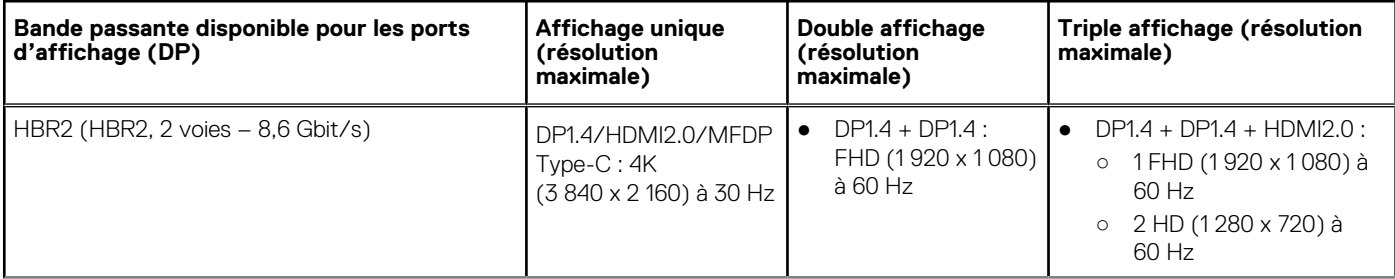

 $a \times$ 

#### **Tableau 3. WD19 (suite)**

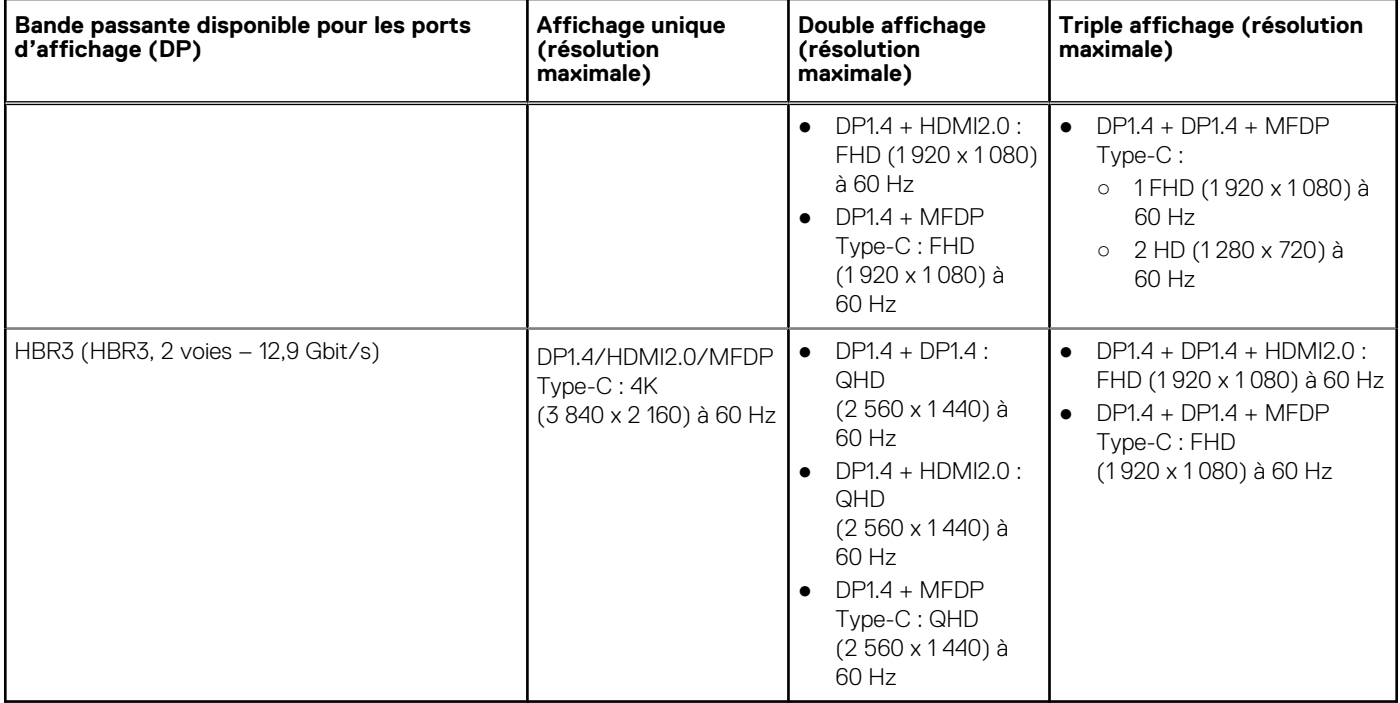

- **REMARQUE :** Vous pouvez basculer entre les ports HDMI2.0 et MFDP (Multi-Function DisplayPort) Type-C situés à l'arrière de toutes les stations d'accueil de la gamme WD19. Les ports HDMI2.0 et MFDP Type-C ne peuvent pas prendre en charge simultanément des moniteurs doubles. Un seul de ces ports peut être utilisé comme périphérique d'affichage à la fois.
- **REMARQUE :** Si des moniteurs à résolution supérieure sont utilisés, le pilote graphique se base sur leurs caractéristiques techniques et sur les configurations de l'affichage. Certaines résolutions peuvent ne pas être prises en charge et sont donc supprimées du Panneau de configuration d'affichage Windows.
- **REMARQUE :** Le système d'exploitation Linux n'est pas en mesure d'éteindre physiquement l'affichage intégré. Les chiffres d'affichage externe seront donc inférieurs d'une unité par rapport à ceux indiqués dans les tableaux ci-dessus.

Si le taux de transfert du port d'affichage (DP) correspond à HBR2, la résolution maximale que Linux prend en charge est 8 192 x 8 192 (comprenant l'affichage intégré et l'affichage externe).

**REMARQUE :** La prise en charge de la résolution dépend également de la résolution EDID (Extended Display Identification Data) du moniteur.

## <span id="page-18-0"></span>**Retrait du module de câble USB Type-C**

#### **Prérequis**

La station d'accueil Dell WD19 est fournie avec un câble USB Type-C connecté. Pour retirer le module de câble ou en changer, procédez comme suit :

#### **Étapes**

1. Retournez la station d'accueil.

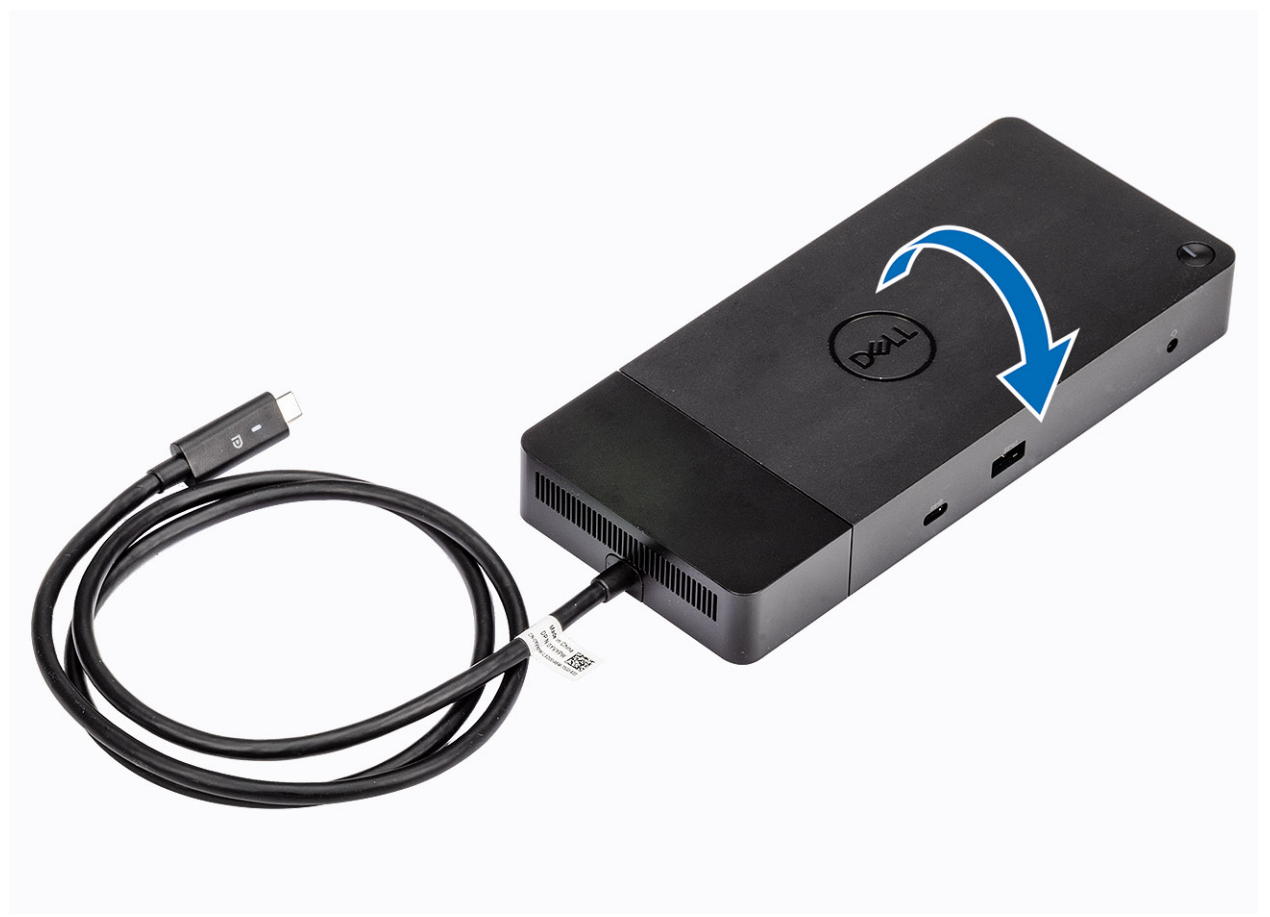

2. Retirez les deux vis M2,5 x 5 [1] et retournez la station d'accueil [2].

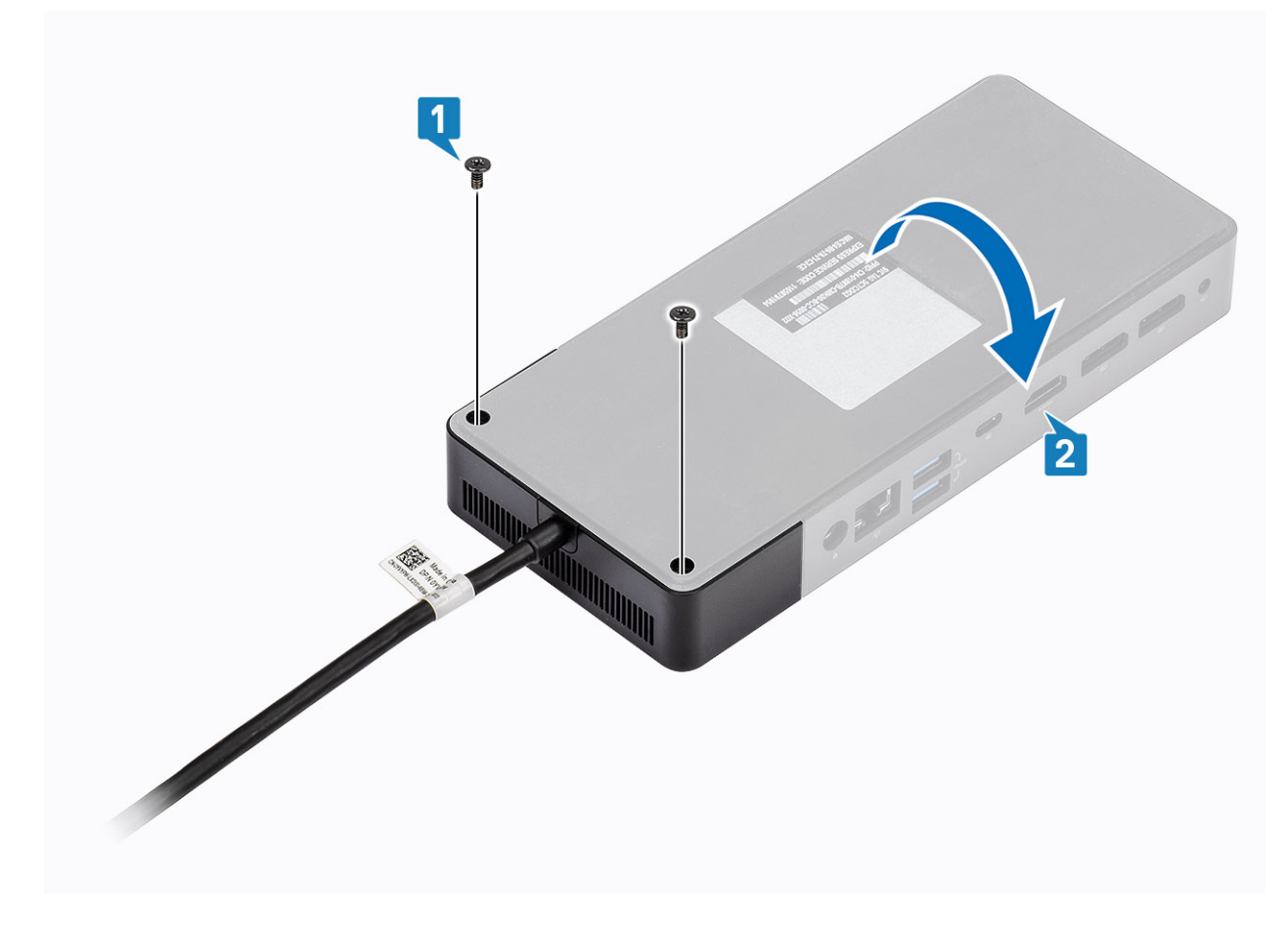

3. Tirez délicatement sur le module de câble pour le retirer de la station d'accueil.

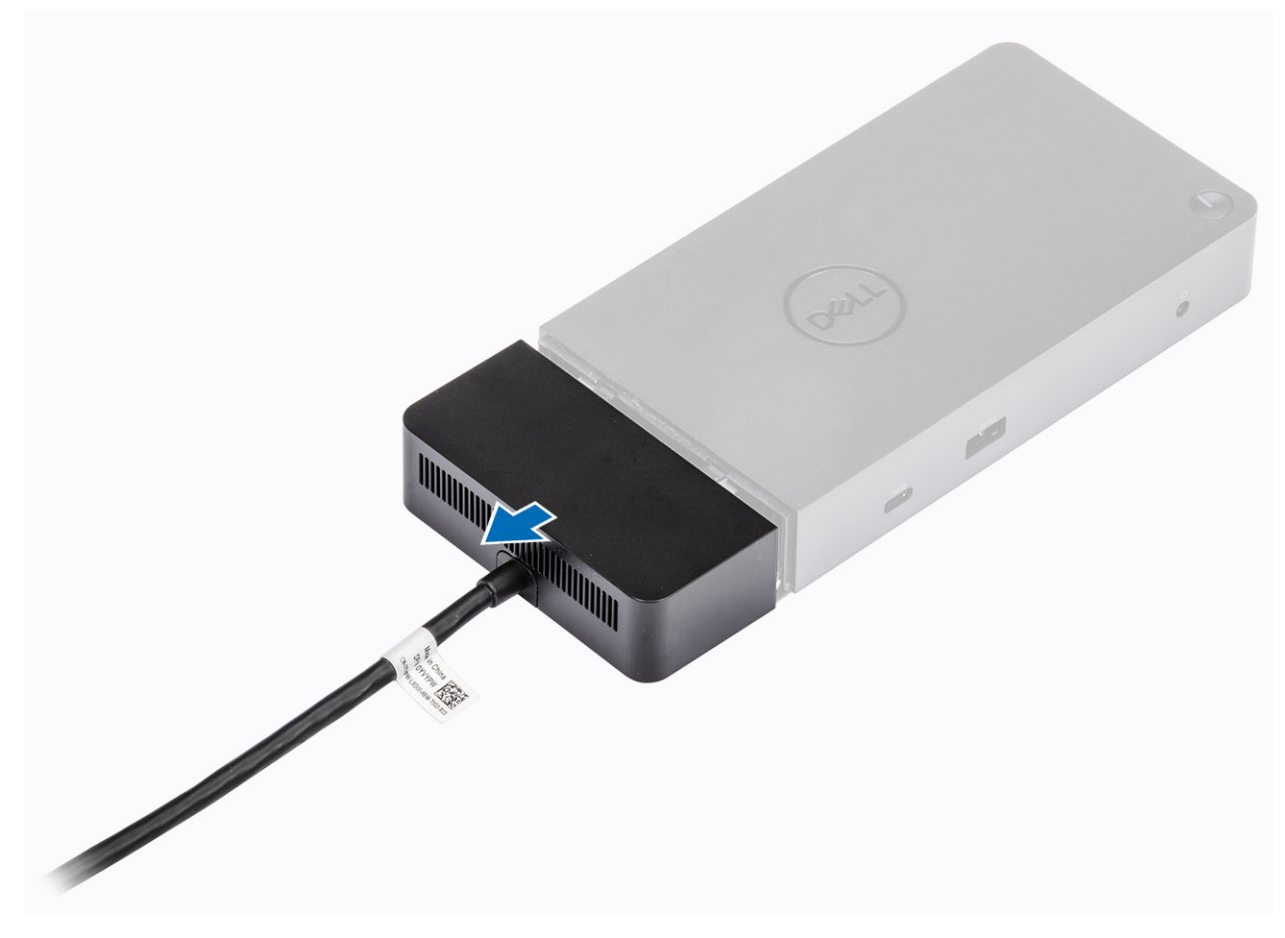

4. Soulevez et retirez le module de câble USB Type-C de son connecteur à l'intérieur de la station d'accueil.

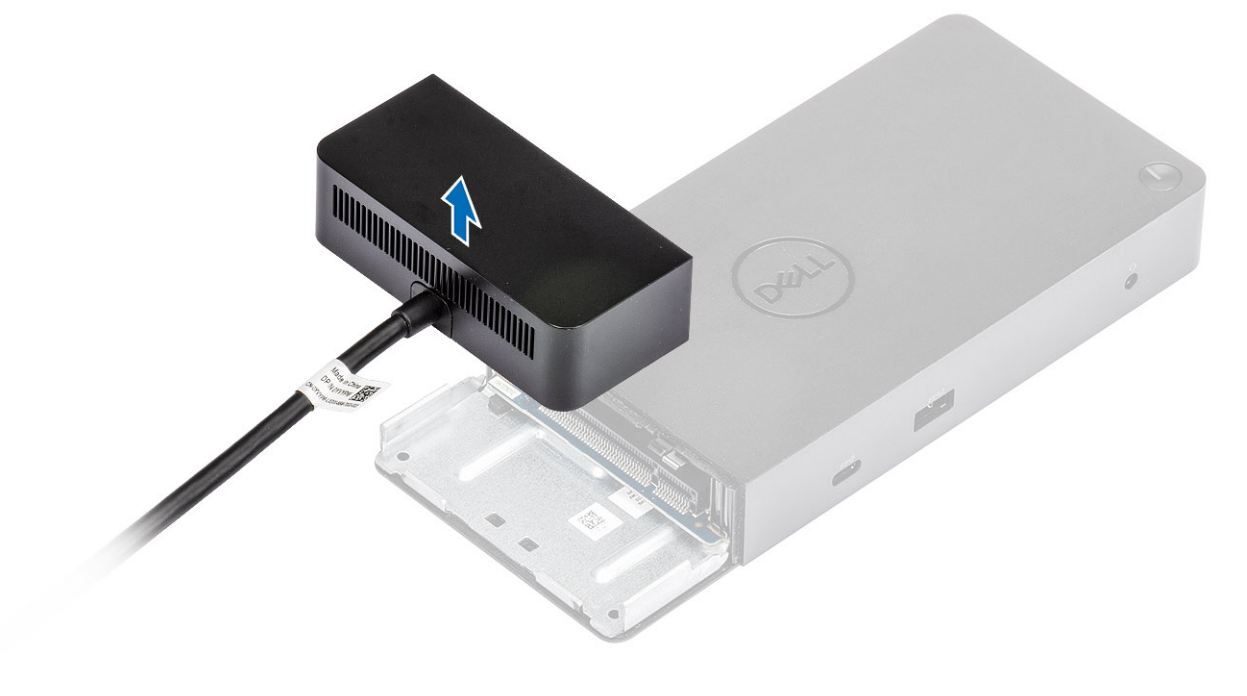

## **Caractéristiques techniques**

#### <span id="page-22-0"></span>**Sujets :**

- Voyants d'état
- [Spécifications de la station d'accueil](#page-23-0)
- [Connecteurs d'entrée/sortie \(E/S\)](#page-24-0)
- [Présentation des solutions Dell ExpressCharge et ExpressCharge Boost](#page-24-0)

### **Voyants d'état**

### **Voyant de l'adaptateur d'alimentation**

#### **Tableau 4. Voyant LED de l'adaptateur d'alimentation**

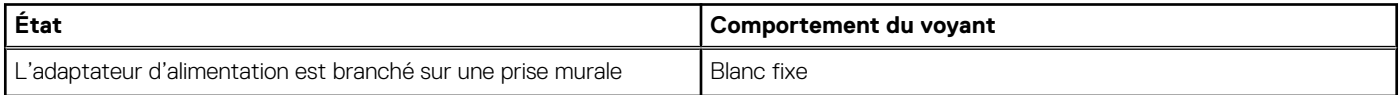

### **Voyant d'état de la station d'accueil**

#### **Tableau 5. Voyants de la station d'accueil**

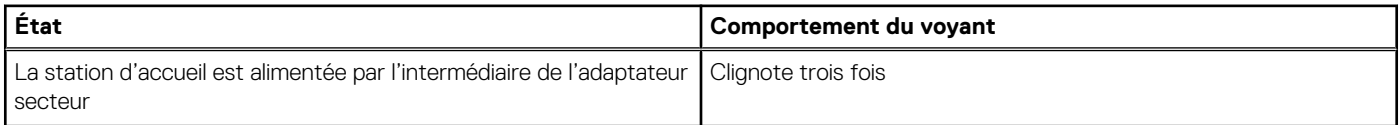

#### **Tableau 6. Voyants LED du câble**

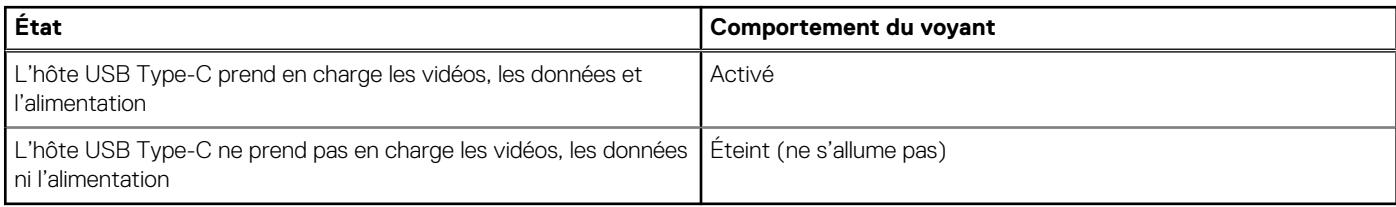

#### **Tableau 7. Voyants du port RJ-45**

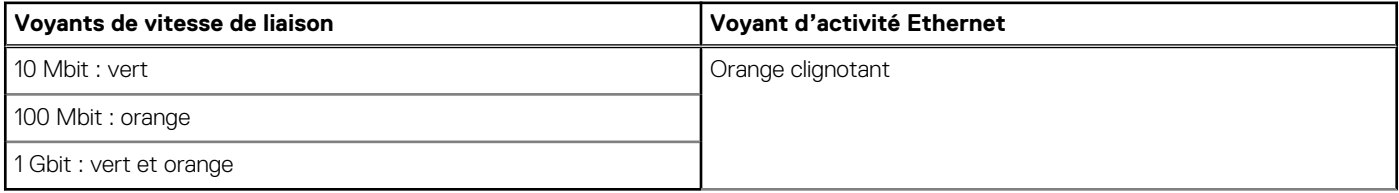

### <span id="page-23-0"></span>**Spécifications de la station d'accueil**

#### **Tableau 8. Spécifications de la station d'accueil**

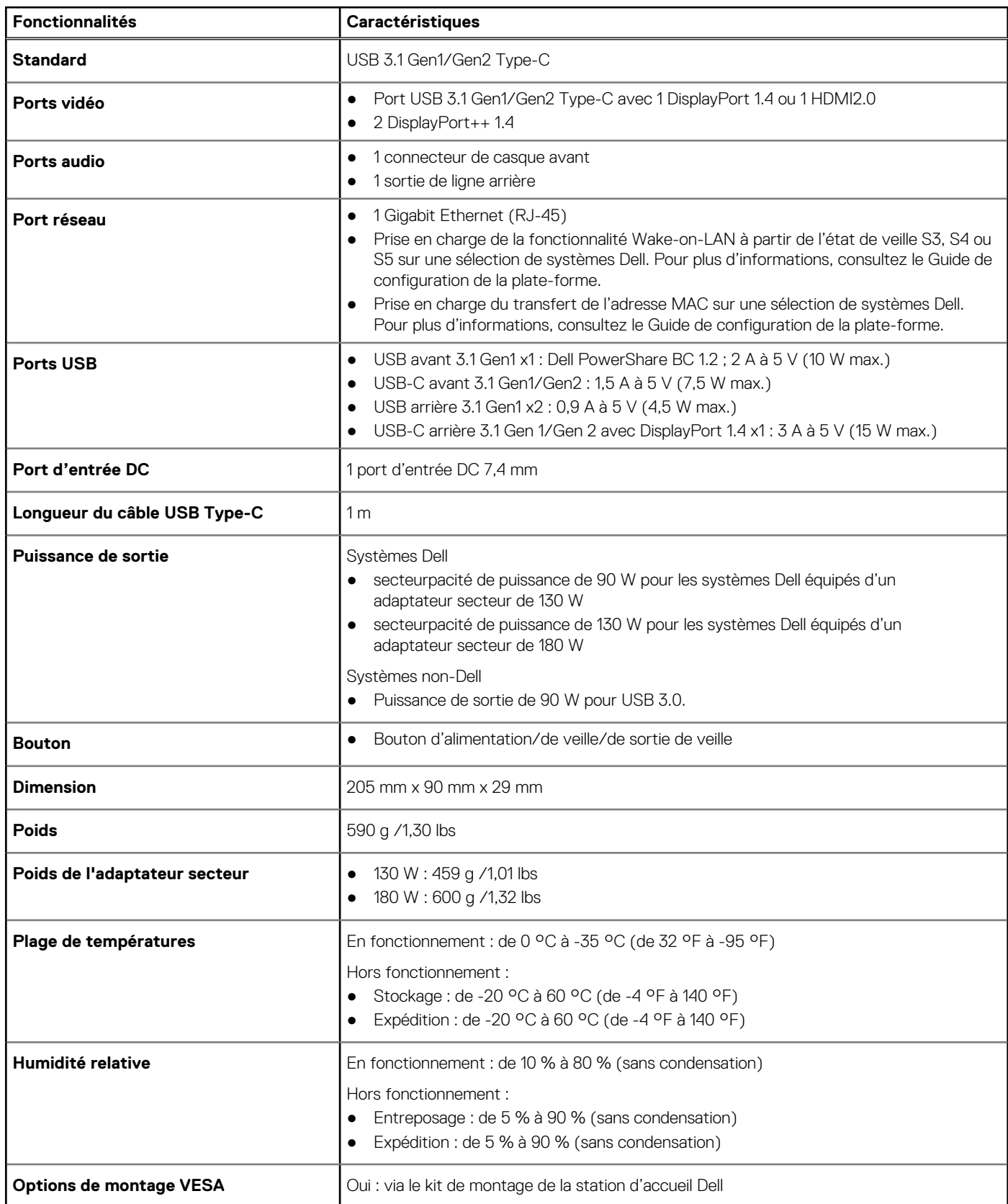

### <span id="page-24-0"></span>**Connecteurs d'entrée/sortie (E/S)**

La station d'accueil Dell WD19 dispose des connecteurs d'E/S suivants :

#### **Tableau 9. connecteurs d'E/S**

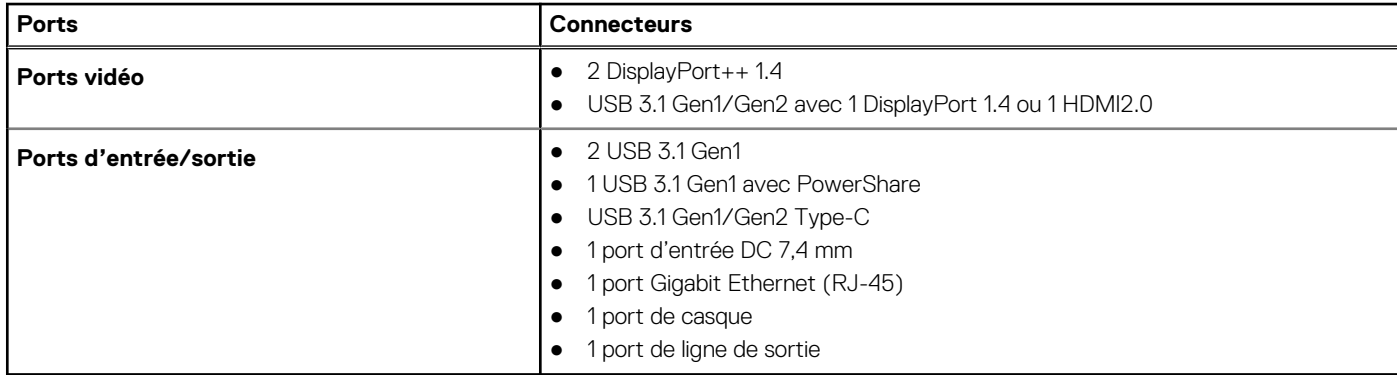

### **Présentation des solutions Dell ExpressCharge et ExpressCharge Boost**

- Dell ExpressCharge permet de charger une batterie vide à 80 % en une heure environ lorsque le système est éteint et à 100 % en deux heures environ.
- Dell ExpressCharge Boost permet de charger une batterie vide à 35 % en 15 minutes.
- Les mesures sont créées pour le **système hors tension**, étant donné que la durée de charge avec le système allumé présente des résultats différents.
- Pour tirer parti de ces fonctionnalités, les clients doivent activer le mode ExpressCharge dans le BIOS ou via Dell Power Manager.
- Recherchez sur votre système Dell Latitude ou Dell Precision la taille de batterie en utilisant le tableau pour déterminer sa compatibilité.

#### **Tableau 10. Compatibilité Dell ExpressCharge**

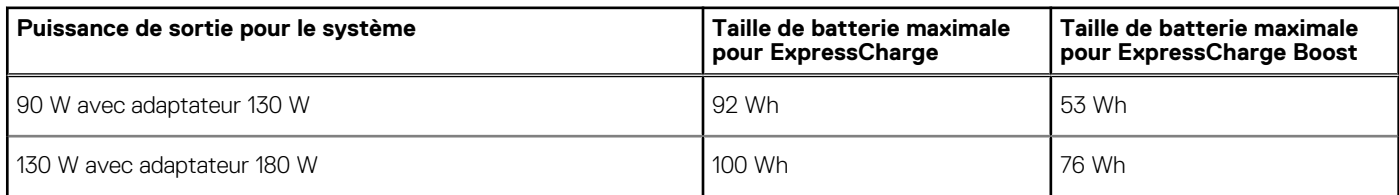

# **10**

## <span id="page-25-0"></span>**Mise à jour de firmware de la station d'accueil Dell**

### Utilitaire de mise à jour du firmware pour la station d'accueil autonome

**REMARQUE :** Les informations fournies sont destinées aux utilisateurs Windows qui exécutent l'outil exécutable. Pour d'autres systèmes d'exploitation ou d'autres instructions détaillées, reportez-vous au Guide d'administration de la station d'accueil WD19 disponible sur [www.dell.com/support.](https://www.dell.com/support/home)

Téléchargez la mise à jour des pilotes et du firmware de la station d'accueil Dell WD19 à partir de [www.dell.com/support](https://www.dell.com/support/home). Connectez la station d'accueil au système, puis lancez l'outil en mode d'administration.

1. Attendez que toutes les informations des différents volets de l'interface graphique utilisateur (GUI) soient renseignées.

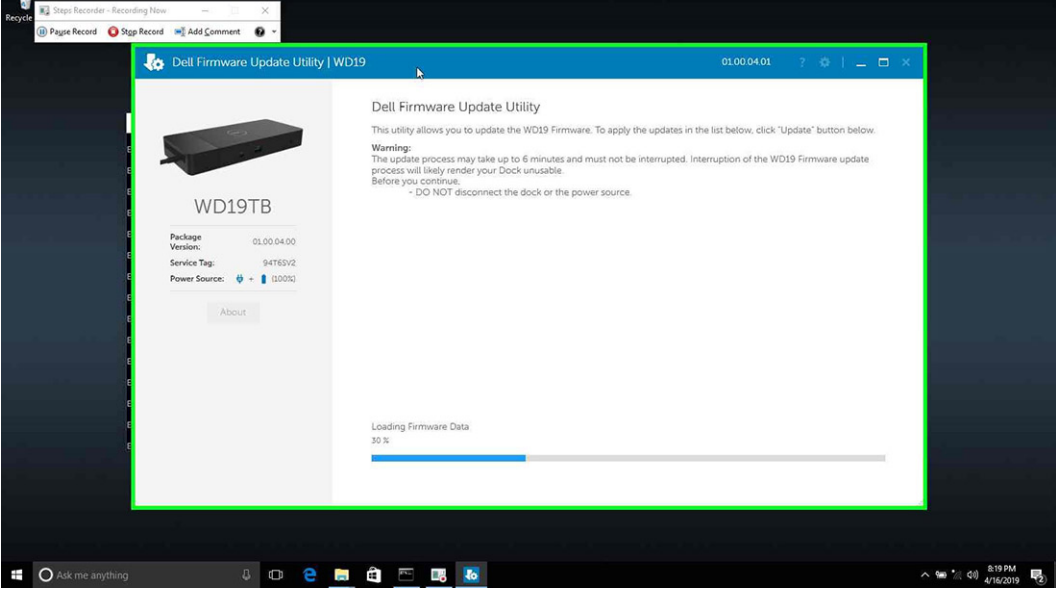

2. Les boutons **Mettre à jour** et **Quitter** s'affichent dans l'angle inférieur droit de l'écran. Cliquez sur le bouton **Mettre à jour**.

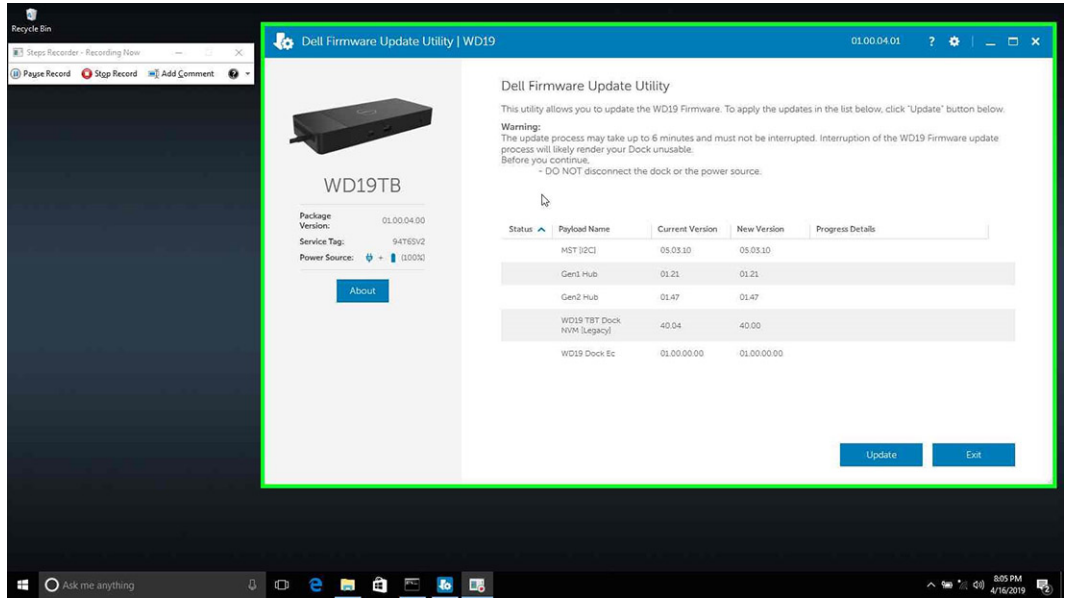

3. Attendez que l'ensemble des mises à jour de firmware de composants se termine. Une barre de progression s'affiche en bas de l'écran.

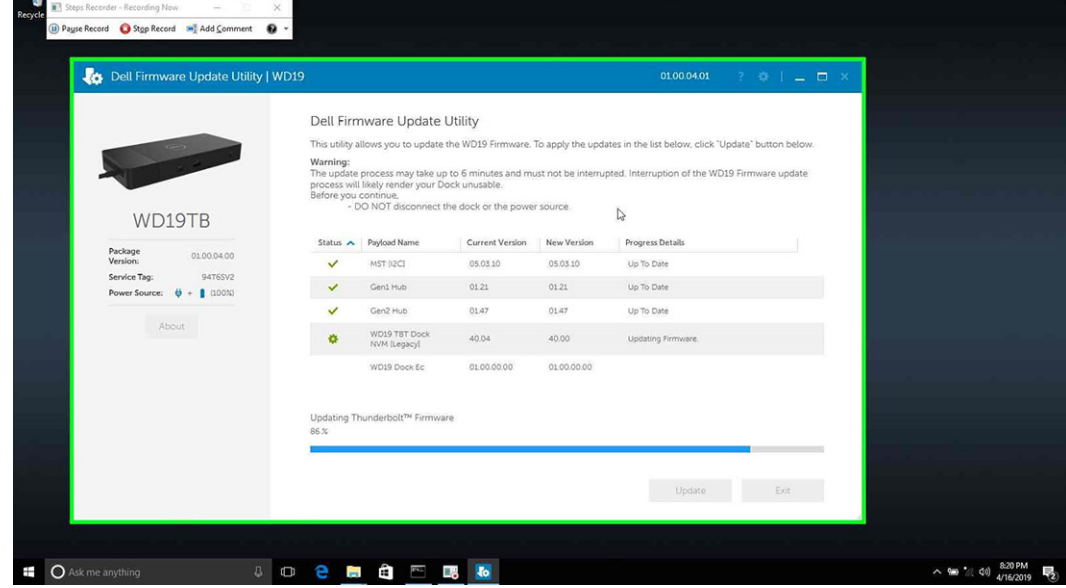

4. L'état de la mise à jour est affiché au-dessus des informations relatives à la charge utile.

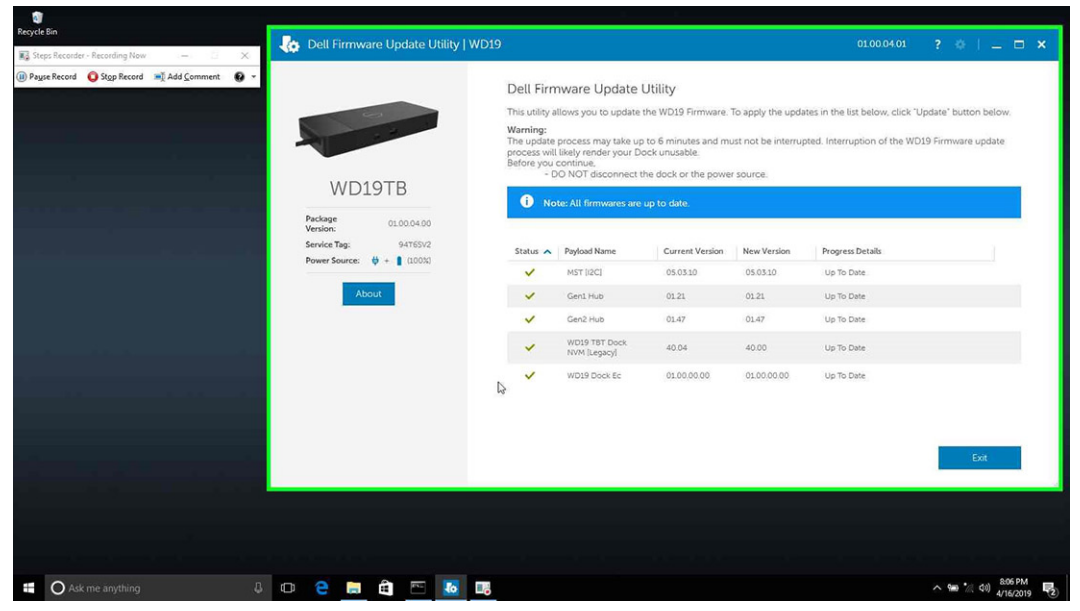

#### **Tableau 11. Options de ligne de commande**

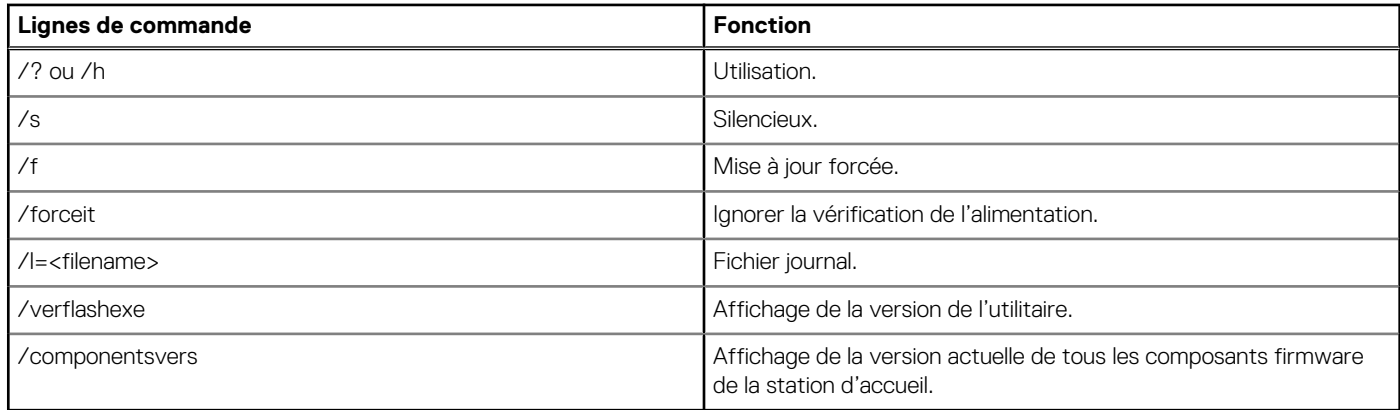

Pour les professionnels de l'IT et les ingénieurs : pour obtenir plus d'informations sur les rubriques techniques suivantes, voir le Guide de l'administrateur des stations d'accueil Dell WD19 :

- Utilitaires de mise à jour de pilotes et de firmware de la station d'accueil (DFU, Dock Firmware Update) pas-à-pas et autonome.
- À l'aide de DCU (Dell Command | Update) pour le téléchargement des pilotes.
- Gestion de parc informatique des stations d'accueil en local et à distance DCM (Dell Command | Monitor) et SCCM (System Center Configuration Manager).

## **Forum Aux Questions**

#### <span id="page-28-0"></span>1. **Le ventilateur ne fonctionne pas après la connexion établie avec le système.**

- Le ventilateur est déclenché par la température. Le ventilateur de la station d'accueil ne tourne pas tant que la température de celle-ci n'est pas suffisamment élevée pour déclencher un seuil thermique.
- Inversement, si la station d'accueil n'est pas suffisamment refroidie, le ventilateur ne s'arrête pas même si vous la débranchez du système.

#### 2. **La station d'accueil ne fonctionne pas si le ventilateur est bruyant.**

● Si le ventilateur est bruyant, vous êtes averti que la température de la station d'accueil est quelque peu élevée. Par exemple, le système d'aération de la station d'accueil peut être bloqué, ou bien celle-ci se trouve dans un environnement de température de fonctionnement élevée (>35 °C), etc. Éliminez ces conditions anormales de la station d'accueil. Dans le cas contraire, dans une situation plus défavorable, la station d'accueil s'arrête via le mécanisme de protection en cas de surchauffe. Dès que cela se produit, débranchez le câble Type-C du système, puis retirez l'alimentation de la station d'accueil. Ensuite, patientez 15 secondes, puis branchez l'alimentation de la station d'accueil pour la remettre en ligne.

#### 3. **J'entends un bruit de ventilateur lorsque je branche l'adaptateur CA de la station d'accueil.**

● C'est normal. Le premier branchement de l'adaptateur CA de la station d'accueil déclenche la rotation du ventilateur, qui s'arrête cependant très rapidement.

#### 4. **Le ventilateur fait du bruit. Quel est le problème ?**

● Le ventilateur de la station d'accueil est conçu avec cinq vitesses de rotation différentes. Normalement, la station d'accueil fonctionne sur la vitesse de ventilateur faible. Si la station d'accueil est soumise à une charge importante ou si elle se trouve dans un environnement de température de fonctionnement élevée, son ventilateur peut fonctionner à une vitesse élevée. Ce fonctionnement est toutefois normal, et le ventilateur fonctionne à une vitesse faible/élevée en fonction de la charge de travail.

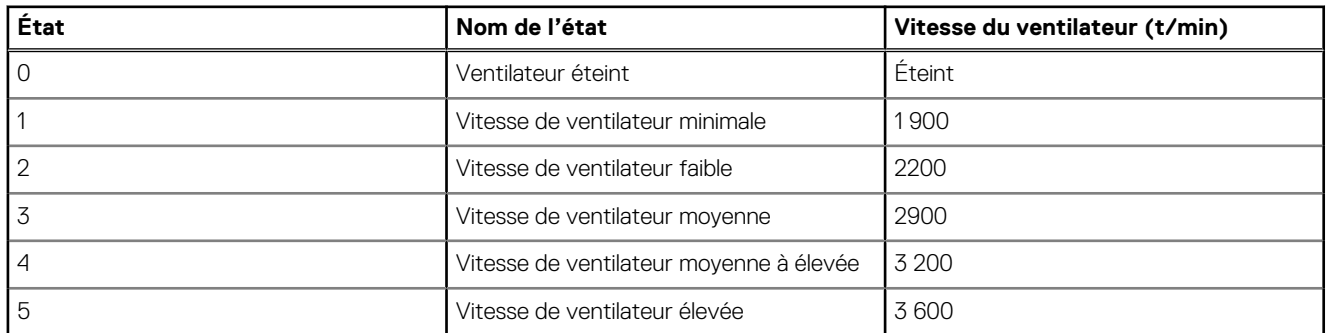

#### **Tableau 12. États du ventilateur**

#### 5. **Quelle est la caractéristique de la station en matière de charge ?**

● La station d'accueil Dell WD19 peut charger votre appareil mobile ou votre batterie externe même sans être connectée au système. Veillez simplement à ce que votre station d'accueil soit connectée à une alimentation externe. Le ventilateur de la station d'accueil tourne automatiquement en cas de surchauffe de celle-ci. Il s'agit d'une condition normale de fonctionnement.

#### 6. **Pourquoi la fenêtre d'installation matérielle s'affiche-t-elle quand je connecte un périphérique USB aux ports de la station d'accueil ?**

● Lorsqu'un nouveau périphérique est connecté, le pilote du concentrateur USB informe le gestionnaire PnP (Plug-and-Play) qu'un nouveau périphérique a été détecté. Le gestionnaire PnP interroge le pilote du concentrateur sur tous les ID de matériel du périphérique, puis il informe le système d'exploitation Windows qu'un nouveau périphérique doit être installé. Dans ce scénario, une fenêtre d'installation matérielle s'affiche.

#### [https://msdn.microsoft.com/fr-fr/windows/hardware/drivers/install/step-1--the-new-device-is-identified](https://msdn.microsoft.com/en-us/windows/hardware/drivers/install/step-1--the-new-device-is-identified)

#### [https://msdn.microsoft.com/fr-fr/windows/hardware/drivers/install/identifiers-for-usb-devices](https://msdn.microsoft.com/en-us/windows/hardware/drivers/install/identifiers-for-usb-devices)

#### 7. **Pourquoi les dispositifs périphériques connectés à la station d'accueil ne répondent-ils plus après une coupure d'alimentation ?**

● Notre station d'accueil Dell est conçue pour fonctionner uniquement sur l'alimentation secteur et elle ne prend pas en charge le retour de la source d'alimentation électrique du système (alimentation par le port Type-C du système). Une coupure d'alimentation entraîne l'échec du fonctionnement de tous les périphériques sur la station d'accueil. Même lorsque vous rétablissez l'alimentation secteur, la station d'accueil risque de ne pas fonctionner correctement, car elle doit toujours négocier une alimentation appropriée avec le port Type-C du système et établir une connexion du contrôleur intégré du système à son contrôleur intégré.

## <span id="page-29-0"></span>**Dépannage de la station d'accueil Dell WD19**

#### **Sujets :**

• Symptômes et solutions

### **Symptômes et solutions**

#### **Tableau 13. Symptômes et solutions**

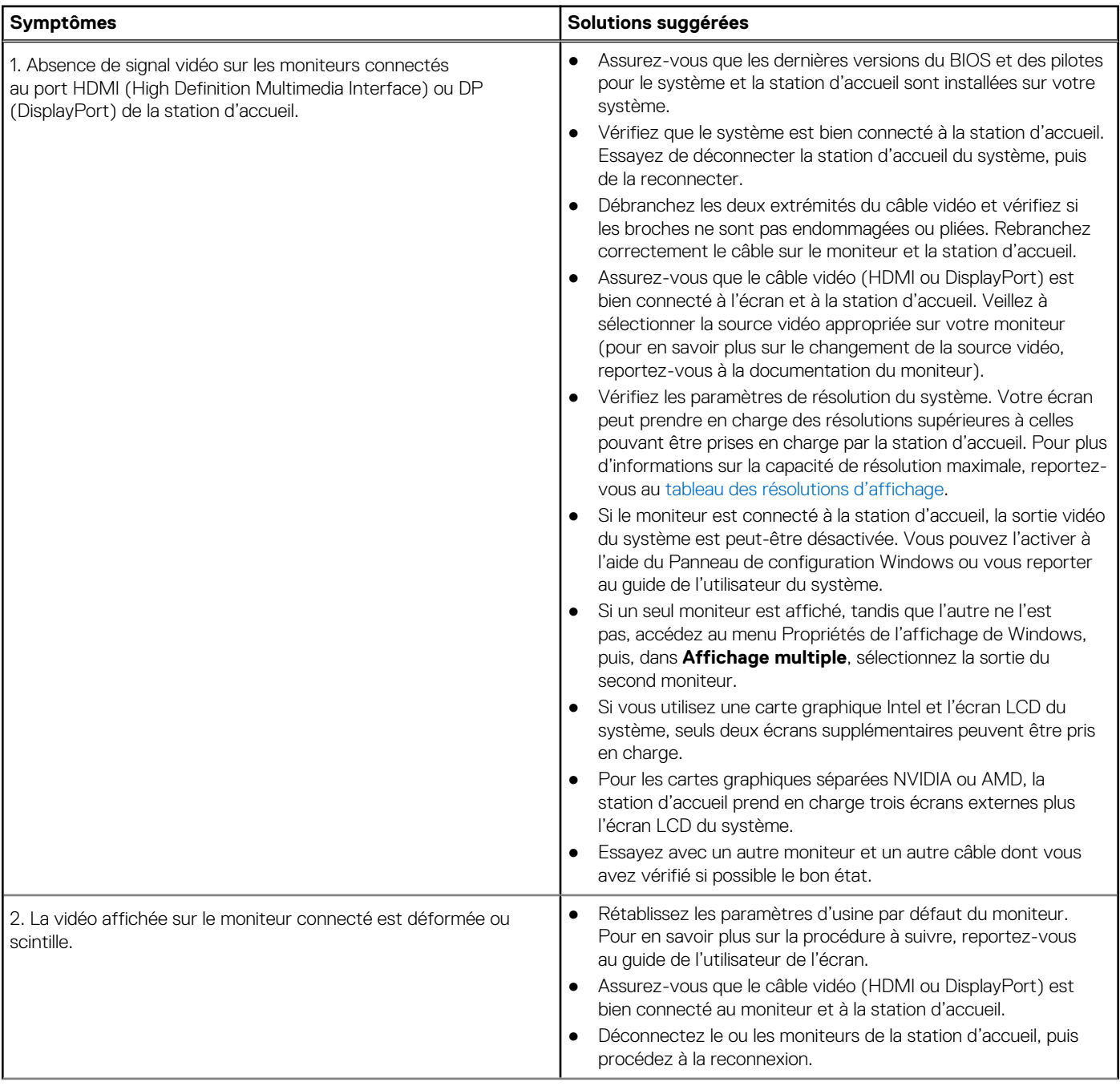

#### **Tableau 13. Symptômes et solutions (suite)**

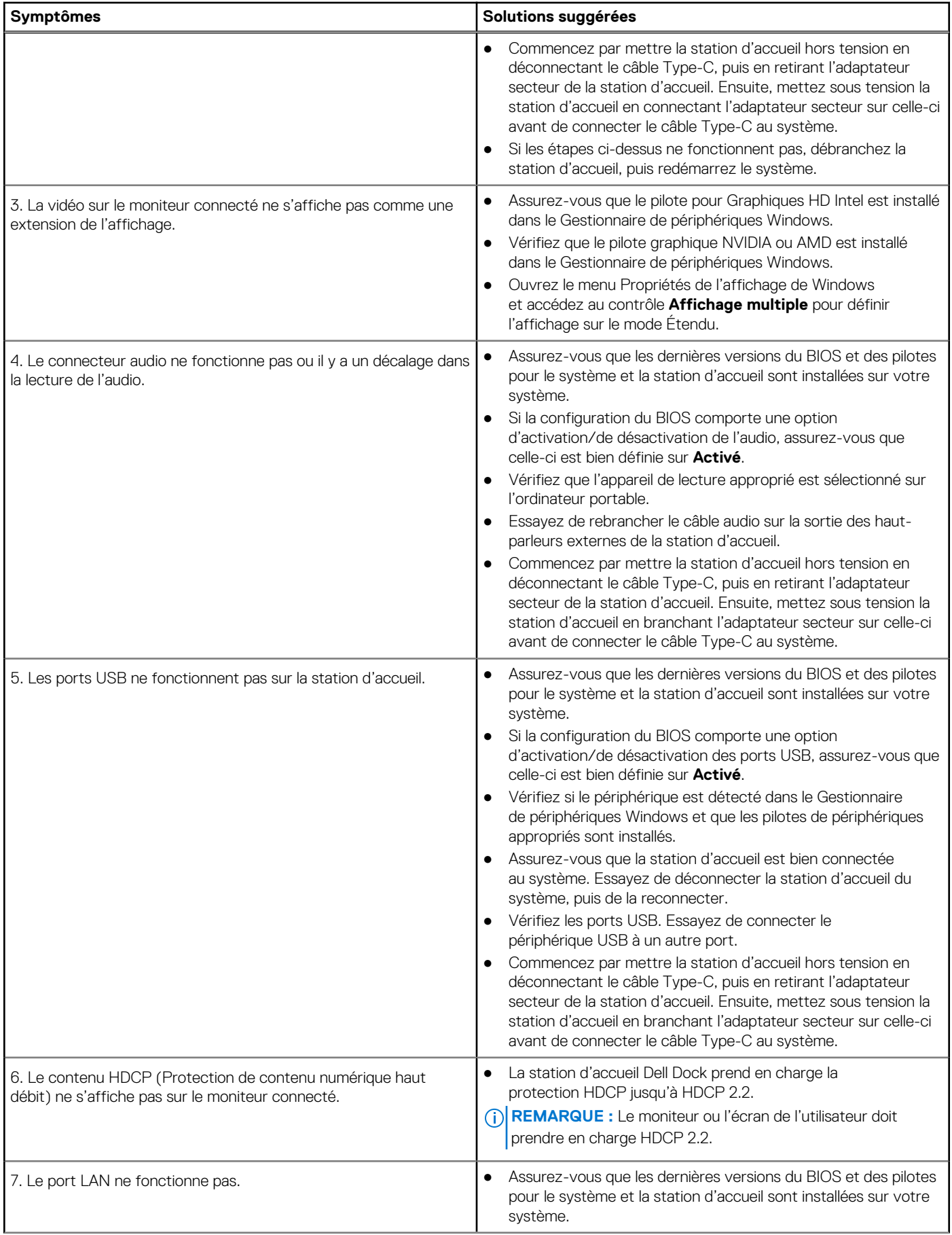

#### **Tableau 13. Symptômes et solutions (suite)**

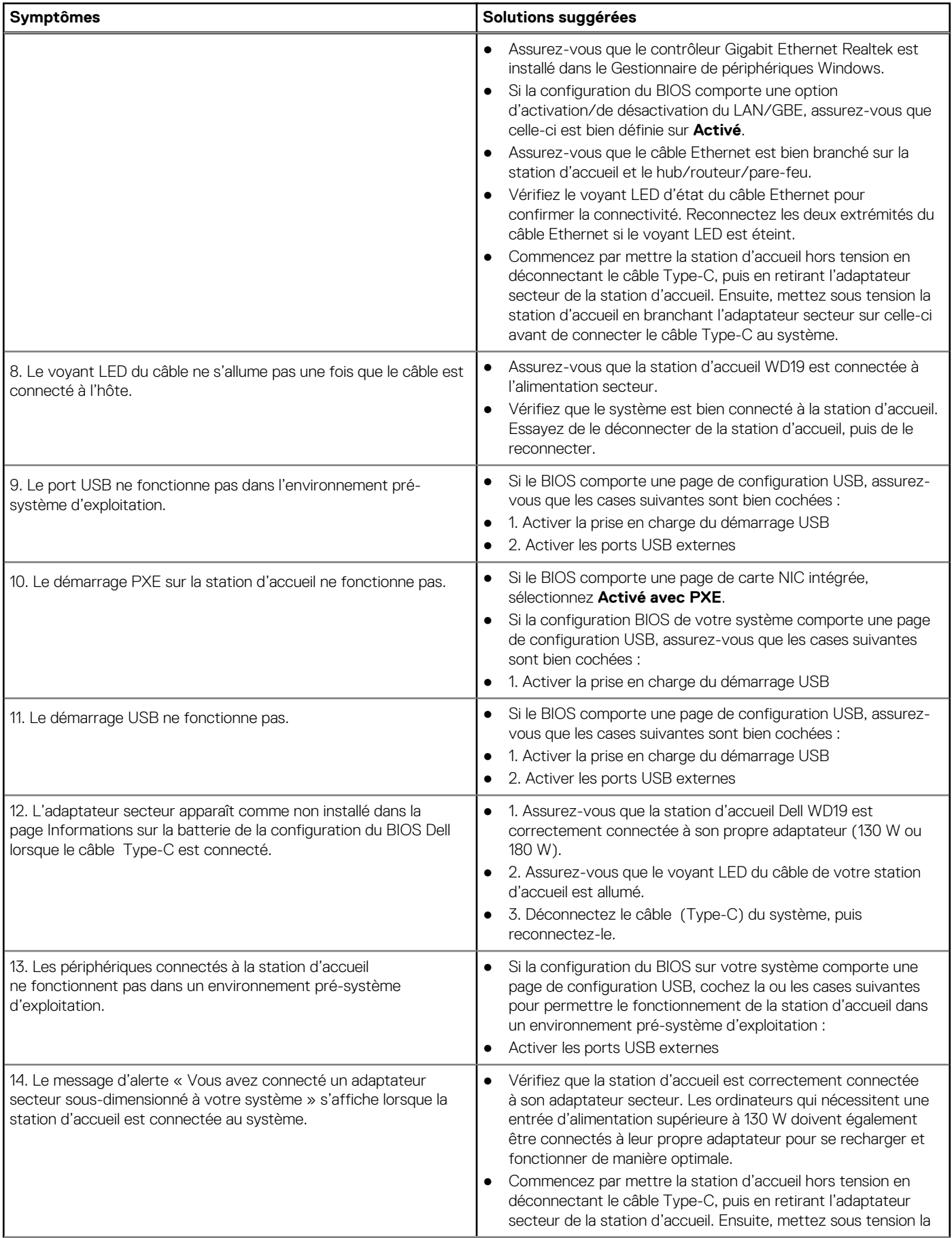

#### **Tableau 13. Symptômes et solutions (suite)**

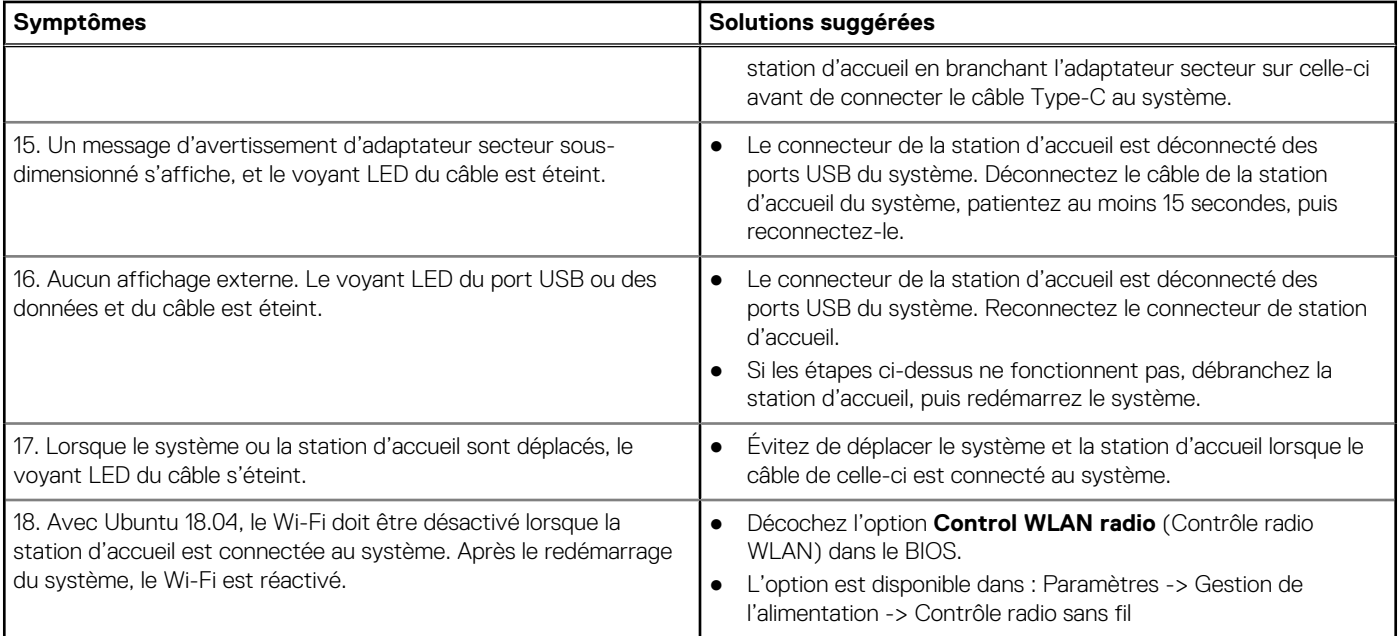

## **Obtenir de l'aide**

#### <span id="page-33-0"></span>**Sujets :**

• Contacter Dell

### **Contacter Dell**

#### **Prérequis**

**REMARQUE :** Si vous ne possédez pas une connexion Internet active, vous pourrez trouver les coordonnées sur votre facture d'achat, bordereau d'expédition, acte de vente ou catalogue de produits Dell.

#### **À propos de cette tâche**

Dell offre plusieurs options de service et de support en ligne et par téléphone. La disponibilité des produits varie selon le pays et le produit. Certains services peuvent ne pas être disponibles dans votre région. Pour contacter le service commercial, technique ou client de Dell :

#### **Étapes**

- 1. Rendez-vous sur **Dell.com/support**.
- 2. Sélectionnez la catégorie d'assistance.
- 3. Rechercher votre pays ou région dans le menu déroulant **Choisissez un pays ou une région** situé au bas de la page.
- 4. Sélectionnez le lien de service ou de support en fonction de vos besoins.